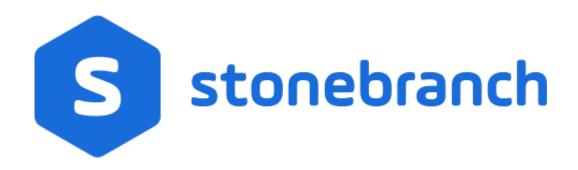

# **Universal Enterprise Controller Client Applications**

6.6.x User Guide

© 2019 by Stonebranch, Inc. All Rights Reserved.

| 4. Heisensel Fatomaiae Controller Olient Ambientione C.C., Hear Oxida   | 2       |
|-------------------------------------------------------------------------|---------|
| 1. Universal Enterprise Controller Client Applications 6.6.x User Guide | <br>3   |
| 1.1 Accessing UEC Client Applications                                   |         |
| 1.2 I-Administrator                                                     | <br>8   |
| 1.2.1 Using I-Administrator                                             | <br>9   |
| 1.2.2 I-Administrator Menu Bar                                          |         |
| 1.2.2.1 Changing a Password via I-Administrator                         | 11      |
| 1.2.2.2 Logging Off I-Administrator                                     | <br>12  |
| 1.2.2.3 Viewing Information about I-Administrator                       | <br>12  |
| 1.2.2.3 viewing information about 1-Auministrator                       | <br>13  |
| 1.2.3 I-Administrator Tool Bar                                          | <br>14  |
| 1.2.4 Adding a User via I-Administrator                                 | <br>16  |
| 1.2.5 Assigning User Permissions                                        |         |
| 1.2.6 Assigning Agent Groups to a User                                  | <br>19  |
| 1.2.7 Assigning Configuration Access to a User                          | <br>20  |
| 1.2.8 Editing a User via I-Administrator                                |         |
| 1.2.9 Deleting a User via I-Administrator                               | <br>22  |
| 1.2.10 Adding a Group via I-Administrator                               | <br>22  |
|                                                                         |         |
| 1.2.11 Editing a Group via I-Administrator                              |         |
| 1.2.12 Deleting a Group via I-Administrator                             | <br>26  |
| 1.2.13 Adding an Agent via I-Administrator                              | <br>27  |
| 1.2.14 Editing an Agent via I-Administrator                             |         |
| 1.2.15 Deleting an Agent via I-Administrator                            | <br>31  |
| 1.2.16 Adding an SAP System via I-Administrator                         | <br>32  |
| 1.2.17 Editing an SAP System via I-Administrator                        |         |
| 1.2.18 Deleting an SAP System via I-Administrator                       | <br>36  |
| 1.3 I-Activity Monitor                                                  | <br>37  |
| 1.3.1 Using I-Activity Monitor                                          | <br>20  |
|                                                                         |         |
| 1.3.2 I-Activity Monitor Menu Bar                                       |         |
| 1.3.3 I-Activity Monitor Tool Bar                                       |         |
| 1.3.4 I-Activity Monitor Filter Group Panel                             | <br>42  |
| 1.3.4.1 I-Activity Monitor Filter Tree                                  | <br>43  |
| 1.3.4.2 I-Activity Monitor - Alerts Category                            | <br>44  |
| 1.3.4.3 I-Activitý Monitor - Jobs Category                              | <br>45  |
| 1.3.4.4 I-Activity Monitor - Files Category                             |         |
| 1.3.4.5 I-Activity Monitor - Systems Category                           | <br>18  |
| 1.3.5 I-Activity Monitor Data Table                                     | <br>40  |
|                                                                         |         |
| 1.3.5.1 I-Activity Monitor - Data Table Icons                           | <br>50  |
| 1.3.5.2 I-Activity Monitor - Data Table Filter Tool                     |         |
| 1.3.5.3 I-Activity Monitor - Sorting Data in the Data Table             | <br>54  |
| 1.3.5.4 I-Activity Monitor - Customizing Layout of the Data Table       | <br>55  |
| 1.3.5.5 I-Activity Monitor - Updating Data Table Information            | <br>56  |
| 1.3.5.6 I-Activity Monitor - Displaying a Properties Table              | <br>57  |
| 1.3.5.7 I-Activity Monitor - Displaying a Jobs Table                    | <br>58  |
| 1.3.6 I-Activity Monitor Data Details Table                             | <br>59  |
| 1.3.7 I-Activity Monitor User-Specific Tasks                            | <br>61  |
| 1.3.8 Stopping a Component via I-Activity Monitor                       | <br>6/  |
| 1.5.0 Stopping a Component via FACtivity Monitor                        | <br>04  |
| 1.4 I-Management Console                                                | <br>65  |
| 1.4.1 Using I-Management Console                                        | <br>66  |
| 1.4.2 I-Management Console Menu Bar                                     |         |
| 1.4.3 I-Management Console Tool Bar                                     | <br>69  |
| 1.4.4 I-Management Console User Tasks                                   | <br>71  |
| 1.4.5 I-Management Console Agent Update                                 |         |
| 1.4.5.1 Accessing Agent Update                                          | <br>74  |
| 1.4.5.2 Modifying Agent Configurations                                  | <br>77  |
| 1.4.5.3 Modifying Universal Access Control Lists - Agent Update         |         |
| 1.4.5.4 Committing Agent Configurations                                 |         |
| 1.4.5.5 Validating Agent Configurations (without Committing)            |         |
| 1.4.5.5 Validating Agent Configurations (without Confinitum)            | <br>05  |
| 1.4.5.6 Correcting Invalid Agent Configuration Values                   |         |
| 1.4.5.7 Saving Agent Configurations as a Profile                        |         |
| 1.4.6 I-Management Console Mass Update                                  |         |
| 1.4.6.1 Accessing Mass Update                                           | <br>88  |
| 1.4.6.2 Creating a Profile                                              | <br>92  |
| 1.4.6.3 Adding & Removing Configurations in a Profile                   | <br>93  |
| 1.4.6.4 Adding & Removing Agents in a Profile                           | <br>95  |
| 1.4.6.5 Modifying Profile Configurations                                | 97      |
| 1.4.6.6 Modifying Universal Access Control Lists - Mass Update          | <br>100 |
|                                                                         |         |
| 1.4.6.7 Saving Profile Configurations                                   | <br>103 |
|                                                                         |         |
| 1.4.6.9 Validating Profile Configurations (without Saving)              |         |
| 1.4.6.10 Committing Profile Configurations                              |         |
| 1.4.6.11 Correcting Invalid Profile Configuration Values                |         |
| 1 4 6 12 Closing a Drofile                                              |         |
| 1.4.6.12 Closing a Profile                                              |         |
| 1.4.6.13 Deleting a Profile  1.4.7 I-Management Console Commit Queue    | <br>110 |

# **Universal Enterprise Controller Client Applications** 6.6.x User Guide

- Universal Enterprise Controller (UEC) Client Applications
  - I-Administrator
  - **I-Activity Monitor**
  - I-Management Console
- Detailed Information

## **Universal Enterprise Controller (UEC) Client Applications**

This page provides general information on the Universal Enterprise Controller (UEC) Client Applications:

- I-Administrator
- I-Activity Monitor
- I-Management Console

#### **I-Administrator**

The I-Administrator application is used to identify the Agents that UEC will monitor and the SAP systems to which UEC will have access.

I-Administrator also is used to administer UEC users and their permissions.

With I-Administrator, a user can:

- · Add, modify, and delete users, SAP systems, and Agents.
- · Assign groups (of Agents and/or SAP systems) to users.

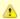

#### Note

A user must have UEC administrative rights in order to use I-Administrator.

Upon installation of UEC, a default user ID (admin) and password (admin) are created having UEC administrative rights. It is recommended that another user with administrative rights is created and the default administrative login (admin) is deleted.

## **I-Activity Monitor**

The I-Activity Monitor application displays information about the current status, posted alerts, and job and file activity for all Agents being monitored by UEC throughout an enterprise.

When an Agent or SAP system is added to (UEC), via the I-Administrator application, UEC is able to collect information about that Agent or system.

Authorized users are able to use the I-Activity Monitor interface to stop running any Universal Agent or Universal Data Mover component (if it is a component of an Agent being polled by UEC).

## **I-Management Console**

The I-Management Console application provides a graphical user interface for remotely configuring Agents.

- · View and modify the configurations of Agents being monitored by UEC.
- Modify the configurations of multiple Agents simultaneously through the use of Agent profiles.
- · View the status of modified configurations committed to Agents.

#### **Detailed Information**

The following pages provide detailed information for UEC Client Applications:

- Accessing UEC Client Applications
   I-Administrator
   I-Activity Monitor
   I-Management Console

## **Accessing UEC Client Applications**

- Overview
- Connecting to UEC
- Adding a UEC Connection
- **UEC Connection Information** 
  - Windows 2000, Windows XP, Windows Server 2003
  - Windows Vista, Windows 7, Windows Server 2008 / 2008 R2
- · Logging in to a UEC Client Application

#### Overview

Currently, the UEC Client Applications can be run only as Windows applications.

To run a client application as a Windows application, you must first:

- 1. Connect to the UEC server on which client applications resides.
- 2. Log in to the client application.

## **Connecting to UEC**

From the Windows Start menu, select the UEC Client Application that you want to run. The Connect to Universal Enterprise Controller dialog displays, which lets you connect to a Universal Enterprise Controller server.

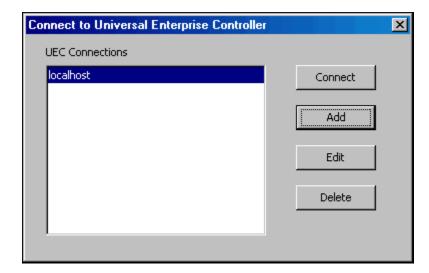

Select a connection in the UEC Connections window and click the Connect button. The User Login dialog then displays.

If there are no connections listed, you can create one.

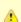

The Connect to Universal Enterprise Controller dialog also lets you Edit and Delete the user-defined UEC connections.

## **Adding a UEC Connection**

Click the Add button on the Connect to Universal Enterprise Controller dialog (see Connecting to UEC) to display the following dialog, which lets you add a connection.

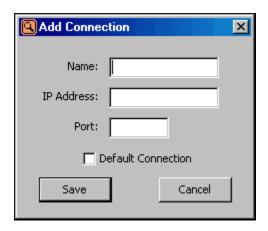

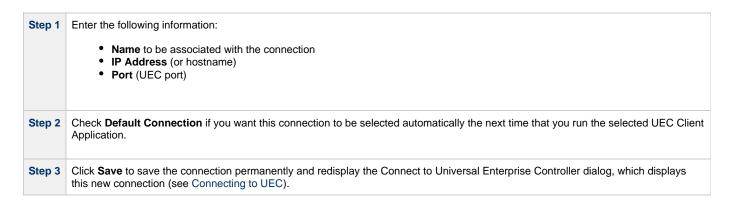

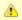

The I-Administrator utility and the I-Management Console utility keep separate controller lists.

#### **UEC Connection Information**

The UEC Client Applications create a file, uechosts.txt, that contains the UEC connection information, including the user-defined Agent name and the IP address on which UEC is installed. This file is shared by all client applications on UEC.

This file is located in the %appdata%\Universal directory.

#### Windows 2000, Windows XP, Windows Server 2003

%appdata% resolves to C:\Documents and Settings\userid\Application Data.

#### Windows Vista, Windows 7, Windows Server 2008 / 2008 R2

%appdata% resolves to C:\Users\userid\AppData\Roaming.

For all Windows systems, userid is the ID of the user currently logged into Windows.

## Logging in to a UEC Client Application

After you connect to Universal Enterprise Controller, the following dialog displays, which lets you log in to the selected client application.

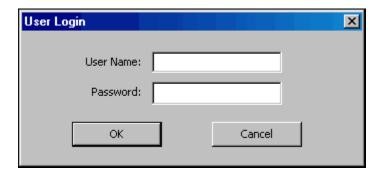

Enter your User Name and Password, and then click the  ${\bf OK}$  button.

The default screen for the selected client application then displays.

#### **I-Administrator**

- Introduction
- Tasks Enabled via I-Administrator
- Detailed Information

#### Introduction

The I-Administrator utility is used to identify the Agents that UEC will monitor and the SAP systems to which UEC will have access. It also is used to administer UEC users and their permissions.

With I-Administrator, a user can:

- Add, modify, and delete users, SAP systems, and Agents.
- · Assign groups (of Agents and/or SAP systems) to users.

#### Tasks Enabled via I-Administrator

By defining users, Agents, SAP systems, and groups in I-Administrator, you enable UEC to perform the following tasks:

- · Poll status and events of Agents.
- Poll information from SAP systems.
- Propagate information to and from the UEC Client Applications:
  - I-Activity Monitor
  - I-Management Console

Additionally, it allows you, as a UEC user, to:

- Configure Agents and their applications through I-Management Console.
- Govern user permissions.

#### **Detailed Information**

The following pages provide detailed information for I-Administrator:

- Using I-Administrator
- I-Administrator Menu Bar
- I-Administrator Tool Bar
- · Adding a User via I-Administrator
- Assigning User Permissions
- Assigning Agent Groups to a User
- Assigning Configuration Access to a User
- Editing a User via I-Administrator
- Deleting a User via I-Administrator
- Adding a Group via I-Administrator
- Editing a Group via I-Administrator
- Deleting a Group via I-Administrator
- Adding an Agent via I-Administrator
- · Editing an Agent via I-Administrator
- Deleting an Agent via I-Administrator
- Adding an SAP System via I-Administrator
   Editing an SAP System via I-Administrator
- Deleting an SAP System via I-Administrator

#### Using I-Administrator

When you log in to I-Administrator, (see Accessing UEC Client Applications), the I-Administrator screen displays.

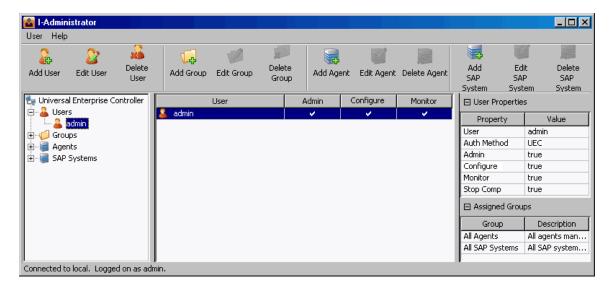

#### **I-Administrator Screen Information**

The I-Administrator screen contains five regions:

- Menu Bar
- The menu bar lets you change your UEC Client Applications password and log off I-Administrator (see I-Administrator Menu Bar).

The tool bar lets you add, edit, and delete the four types of UEC database items (users, groups, Agents, and SAP systems) in the UEC database (see I-Administrator Tool Bar).

- **UEC Navigation Tree** 
  - The Navigation tree identifies the four types of UEC database items: Users, Groups, Agents, and SAP Systems.
    - · Clicking the + icon next to an item type displays a list, under that item type, of all currently defined items for that type.
    - Clicking the name of an item type in the Navigation tree displays all currently defined items for that type in the Summary table.
- Summary table
  - The Summary table displays summary information of all items for a selected type.
    - Clicking on an item in the Summary table displays detailed information about that item in the Detail view.

The Detail view displays detailed information about an item selected in the Summary table. It appears only when an item has been selected.

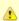

The initial I-Administrator screen that displays when you log in provides a list of all currently defined UEC users. It does not pre-select a specific user and, therefore, does not display the Detail View.

#### **I-Administrator Menu Bar**

#### **I-Administrator Menu Bar**

The following table identifies the items on each menu of the menu bar at the top of the I-Administrator screen (see Using I-Administrator) and provides a link to the task associated with each item.

| Menu / Item            | Description                                                                                    |
|------------------------|------------------------------------------------------------------------------------------------|
| User / Change Password | Change UEC Client Applications log in password. (See Changing a Password via I-Administrator.) |
| User / Logoff          | Log off I-Administrator. (See Logging Off I-Administrator.)                                    |
| Help / About           | View information about I-Administrator. (See Viewing Information about I-Administrator.)       |

#### **Changing a Password via I-Administrator**

To change the password that you use to log in to UEC Client Applications, perform the following steps.

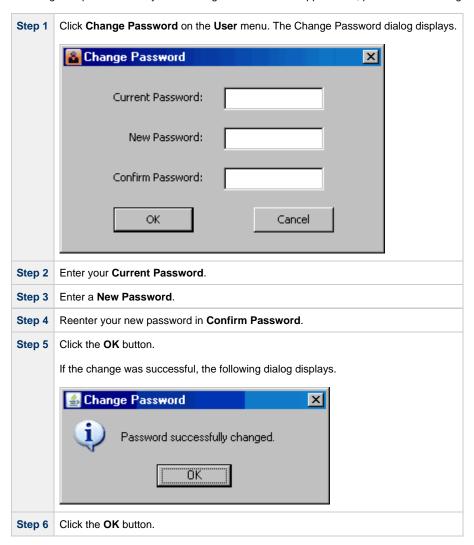

You must use this new password the next time that you log in to any of the UEC Client Applications.

#### **Logging Off I-Administrator**

To log off I-Administrator, perform the following tasks.

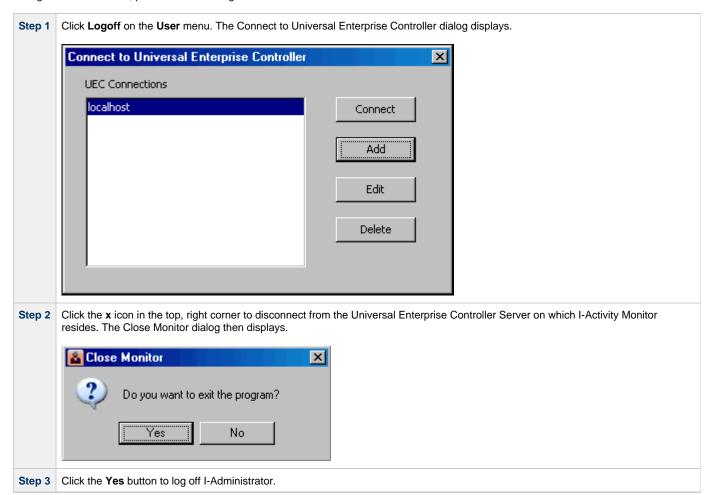

#### **Viewing Information about I-Administrator**

To view information about the version of I-Administrator to which you have logged in, click **About** on the **Help** menu. The About I-Administrator dialog then displays.

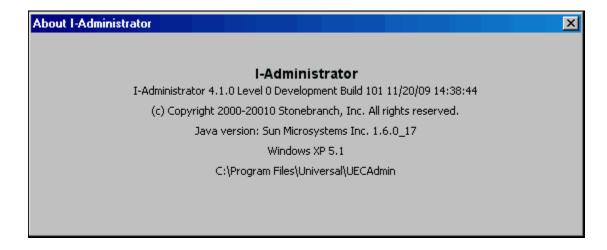

### **I-Administrator Tool Bar**

The I-Administrator tool bar provides a set of 12 icons that let you select the I-Administrator functions.

The following table identifies these icons.

| Icon            | Description                                                                             |
|-----------------|-----------------------------------------------------------------------------------------|
| 유<br>Add User   | Add a UEC user. (See Adding a User via I-Administrator.)                                |
| Edit User       | Edit a UEC user. (See Editing a User via I-Administrator.)                              |
| Delete User     | Delete a UEC user. (See Deleting a User via I-Administrator.)                           |
| Add Group       | Add a group of UEC Agents or SAP systems. (See Adding a Group via I-Administrator.)     |
| Edit Group      | Edit a group of UEC Agents or SAP systems. (See Editing a Group via I-Administrator.)   |
| Delete Group    | Delete a group of UEC gents or SAP systems. (See Deleting a Group via I-Administrator.) |
| Add Agent       | Add an Agent. (See Adding an Agent via I-Administrator.)                                |
| Edit Agent      | Edit an Agent. (See Editing an Agent via I-Administrator.)                              |
| Delete Agent    | Delete an Agent. (See Deleting an Agent via I-Administrator.)                           |
| Add SAP System  | Add an SAP system. (See Adding an SAP System via I-Administrator.)                      |
| Edit SAP System | Edit an SAP system. (See Editing an SAP System via I-Administrator.)                    |

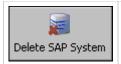

Delete an SAP system. (See Deleting an SAP System via I-Administrator.)

The **Edit** and **Delete** icons for a database item (user, group, Agent, or SAP system) are enabled only when a specific item of that type is selected in the Navigation tree or Summary table.

#### Adding a User via I-Administrator

Perform the following steps to add a UEC user.

Step 1 Display the Add User dialog (below) either by:

Clicking Add User icon on the I-Administrator tool bar.

Clicking on Users in the UEC Navigation tree and then clicking on the Add button that displays when you right-click anywhere in the Navigation tree.

Add User

Name:

Authentication: © UEC © OS

Password:

Verify:

Access Control

Step 2 Enter a Name to identify the user in the UEC database. The user must use this name to log in to any of the UEC Client Applications.

Cancel

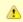

#### Note

User names and passwords are case-sensitive. Duplicate user names are not allowed.

User Access

Agent Group Access List

Configuration Access List

**Step 3** Select a method of **Authentication**: UEC or OS.

Save

- If you select OS, the Name and Password must be the same as those defined on the operating system where UEC is installed.
  - If you select **UEC**, the login requires the password as defined for the user in the UEC database.

Step 4 If you selected UEC, enter a **Password** and then, at **Verify**, reenter the password.

If you selected **OS** in Step 3, **Password** is disabled. The OS method provides authentication on the operating system where UEC is executing. Therefore, the password entry is unnecessary.

the user to the UEC database).

Click the Save button to add the new user in the UEC database (or click the Cancel button to exit the Add User dialog without adding

Step 8

## **Assigning User Permissions**

The User Access dialog (below) lets you assign permissions to a user.

To display the User Access dialog, click the **User Access** button on the Add User dialog (see Adding a User via I-Administrator) or the Edit User dialog (see Editing a User via I-Administrator).

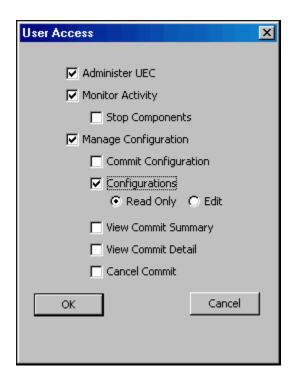

| Step 1  | Select Administer UEC to permit the user to access I-Administrator.                                                                                                    |
|---------|----------------------------------------------------------------------------------------------------|
| Step 2  | Select Monitor Activity to permit the user to access I-Activity Monitor.                                                                                                    |
| Step 3  | Select <b>Stop Components</b> to permit the user to stop a component using I-Activity Monitor.                                                                                                    |
| Step 4  | Select Manage Configuration to permit the user to access the I-Management Console.                                                                                                    |
| Step 5  | Select Commit Configuration to permit the user to commit configuration values and profiles to Agents in I-Management Console.                                                                                                    |
| Step 6  | Select <b>Configurations</b> , and then either of the following, to permit the user access to Agent configurations and profiles in I-Management Console:  • Read Only: User can view configurations and profile values.  • Edit: User can alter configuration and profile values. |
| Step 7  | Select View Commit Summary to permit the user to view the Commit Summary table in I- Management Console.                                                                                                    |
| Step 8  | Select View Commit Detail to permit the user to view the detail of a selected commit in I-Management Console.                                                                                                    |
| Step 9  | Select Cancel Commit to permit the user to cancel a commit in I-Management Console.                                                                                                    |
| Step 10 | Click the <b>OK</b> button to accept the selections on this dialog and return to the previous dialog (or click the <b>Cancel</b> button to exit the dialog without accepting the selections).                                                                                     |

Only when you click the Save button on the Add User or Edit User dialog are the selections saved.

#### **Assigning Agent Groups to a User**

The Agent Group Access List dialog lets you assign groups of Agents and/or SAP systems to a user.

To display the Agent Group Access List dialog (below) click the **Agent Group Access List** button on the Add User dialog (see Adding a User via I-Administrator) or the Edit User dialog (see Editing a User via I-Administrator).

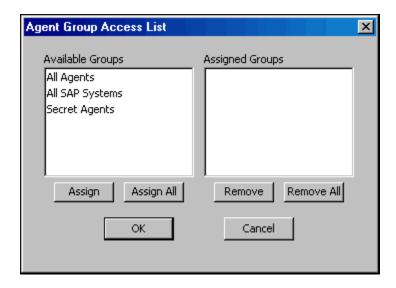

The Available Groups window identifies all currently defined groups that have not been assigned to the user.

The Assigned Groups window identifies all currently defined groups that have been assigned to the user.

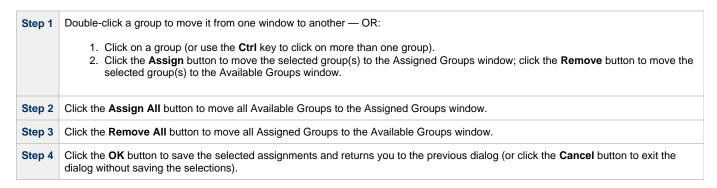

#### **Assigning Configuration Access to a User**

The Configuration Access List dialog lets you assign user access to one or more Universal Agent or Universal Data Mover configurations.

To display the Configuration Access List dialog (below), click the **Configuration Access List** button on the Add User dialog (see Adding a User via I-Administrator) or the Edit User dialog (see Editing a User via I-Administrator).

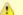

#### Note

The **Configuration Access List** button is enabled only if you have selected **Manage Configurations** in the User Access dialog (see {Assigning User Permissions]).

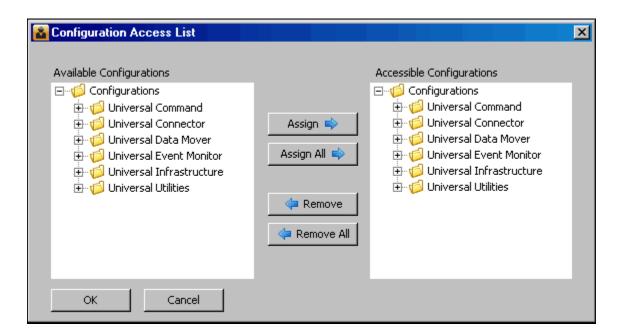

The Available Configurations window identifies all currently available configurations.

The Accessible Configurations window identifies all configurations that have been assigned access to the user.

(Click the + icon next to each configurations group in the window to see its list of configurations. Configurations can be added or removed from each list individually or by group.)

| Step 1 | Click on an Available or Accessible configuration group or individual configuration (or use the <b>Ctrl</b> key to click on more than one configuration group and/or individual configuration).                |
|--------|----------------------------------------------------------------------------------------------------|
| Step 2 | Click the <b>Assign</b> button to add selected Available Configurations to the Accessible Configurations window; click the <b>Remove</b> button to remove selected Accessible Configurations from that window. |
| Step 3 | Click the Assign All button to add all configurations to the Accessible Configurations window.                                                                                                    |
| Step 4 | Click the Remove All button to remove all configurations from the Accessible Configurations window.                                                                                                    |
| Step 5 | Click the <b>OK</b> button to save the selected assignments and returns you to the previous dialog (or click the <b>Cancel</b> button to exit the dialog without saving the selections).                       |

### **Editing a User via I-Administrator**

Perform the following steps to edit a UEC user.

Step 1 Select a UEC user to edit either by:

- 1. Double-clicking on a user name in the Navigation tree or the Summary table.
- 2. Clicking on a user name in the Navigation tree or the Summary table and then clicking the **Edit User** icon on the I-Administrator tool bar.
- 3. Clicking on a user name in the Navigation tree and then clicking on the **Edit** button that displays when you right-click anywhere in the Navigation tree.

The Edit User dialog displays.

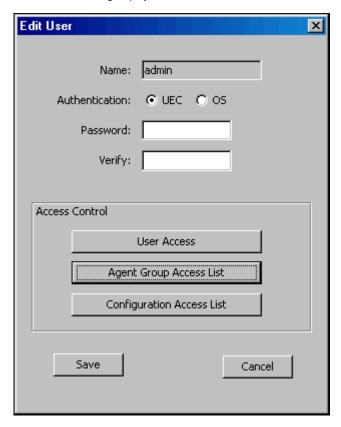

Step 2 Enter and/or edit information as instructed via the Add User Dialog (see Adding a User via I-Administrator).

Step 3 Click the Save button to save the changes to the selected user (or click the Cancel button to exit the Edit User dialog without editing the user in the UEC database).

## **Deleting a User via I-Administrator**

Perform the following steps to delete a UEC user.

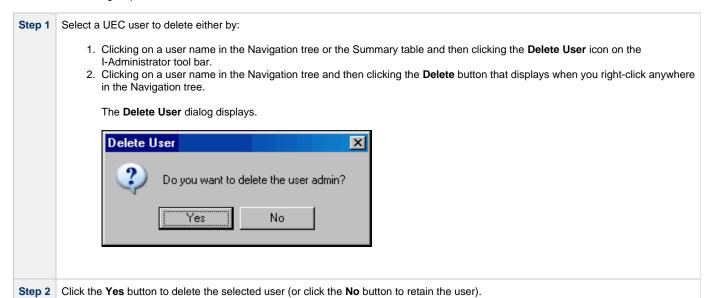

### Adding a Group via I-Administrator

Perform the following steps to add a UEC group.

Display the Add Group dialog either by:

- 1. Clicking the Add Group icon on the I-Administrator tool bar.
- 2. Clicking on Groups in the Navigation tree and then clicking on the Add button that displays when you right-click anywhere in the Navigation tree.

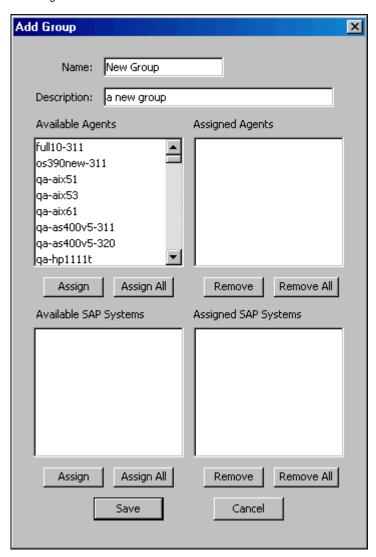

The Available Agents window identifies all currently defined Agents that are available to be assigned to the group. The Assigned Agents window identifies all currently defined Agents that have been assigned to the group.

The Available SAP Systems window identifies all currently defined SAP systems that are available to be assigned to the group. The Assigned SAP Systems window identifies all currently defined SAP systems that have been assigned to the group.

# Step 2 Enter a Name for the group.

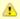

#### Note

Group names are case-sensitive. Duplicate group names are not allowed.

#### Step 3 Enter a **Description** of the group.

## Step 4 Assign Agents to the group by moving them to the Assigned Agents window.

- 1. Double-click on an Agent in the Available Agents window.
- Click on an Agent in the Available Agents window (or use the Ctrl key to click on more than one Agent) and then click the Assign button.
- 3. Click the Assign All button.

## Step 5 Remove Agents from the group by moving them to the **Available Agents** window.

- 1. Double-click on an Agent in the Assigned Agents window.
- 2. Click on an Agent in the **Assigned Agents** window (or use the **Ctrl** key to click on more than one Agent) and then click the **Remove** button.
- 3. Click the Remove All button.

# Step 6 Assign SAP systems to the group by moving them to the Assigned SAP Systems window.

- 1. Double-click on an SAP system in the Available SAP Systems window.
- Click on an SAP system in the Available SAP Systems window (or use the Ctrl key to click on more than one SAP system) and then click the Assign button.
- 3. Click the Assign All button.

## Step 7 Remove SAP systems from the group by moving them to the **Available SAP Systems** window.

- 1. Double-click on an SAP system in the Assigned SAP Systems window.
- 2. Click on an SAP system in the **Assigned SAP Systems** window (or use the **Ctrl** key to click on more than one SAP system) and then click the **Remove** button.
- 3. Click the Remove All button.
- Step 8 Click the Save button to add the new group and return you to the previous dialog (or click the Cancel button to cancel the addition of this new group).

### **Editing a Group via I-Administrator**

Perform the following steps to edit a UEC group.

Step 1 Select a UEC group either by:

- 1. Double-clicking on a group name in the Navigation tree or the Summary table.
- 2. Clicking on a group name in the Navigation tree or the Summary table and then clicking the **Edit Group** icon on the I-Administrator tool bar.
- 3. Clicking on a group name in the Navigation tree and then clicking on the **Edit** button that displays when you right-click anywhere in the Navigation tree.

The Edit Group dialog displays.

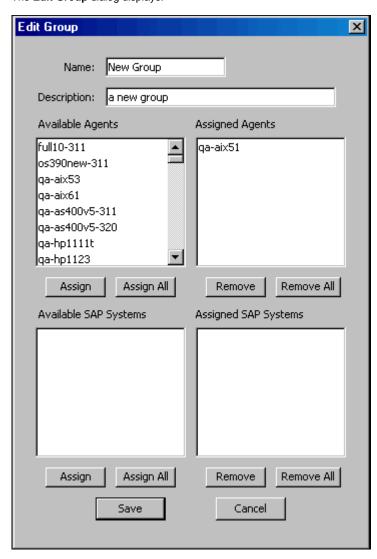

Step 2 Enter and/or edit information for the group in the same way as instructed for adding a group (see Adding a Group via I-Administrator).

Step 3 Click the Save button to save the changes to the selected group (or click the Cancel button to exit the dialog without editing the group in the UEC database).

## **Deleting a Group via I-Administrator**

Perform the following steps to delete a UEC group.

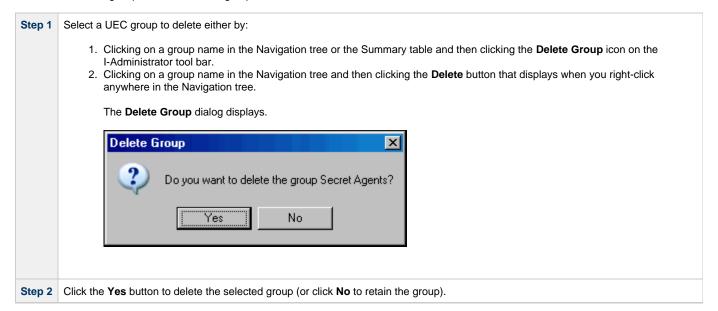

### Adding an Agent via I-Administrator

Assign

Add Group

Assign All

Save

Perform the following steps to add a UEC Agent. Step 1 Display the Add Agent dialog (below) either by: 1. Clicking Add Agent icon on the I-Administrator tool bar. 2. Clicking on Agents in the Navigation tree and then clicking on the Add button that displays when you right-click anywhere in the Navigation tree. X Add Agent Name: Description: Address: Port: |7887 Polling Interval: 🔲 Use Default seconds Delete Events: Use Default C Yes 
No Post Alerts: 

Yes 

No Set Managed Mode: ▼ Managed Mode: ○ Yes ⊙ No Available Groups Assigned Groups Secret Agents All Agents

The Available Groups window identifies all currently defined groups to which the Agent can be assigned.

Save & New

Remove

Remove All

The Assigned Groups window identifies all currently defined groups to which the Agent currently is assigned. (Every Agent automatically is assigned to the All Agents group.)

Cancel

#### Step 2 Enter a Name for the Agent. Note Agent names are case-sensitive. Duplicate Agent names are not allowed. Enter a **Description** of the Agent. Step 3 Step 4 Enter the Address of the Agent (the host name or IP address where the Agent is running). Step 5 Enter the Port (listening port) of the Agent. Select a Polling Interval for the Agent (the interval of time that UEC will use to poll that Agent). Step 6 1. Select Use Default for UEC to poll the Agent at the interval specified by the UEC POLLING\_INTERVAL configuration option. 2. De-select Use Default and enter the number of seconds at which to poll the Agent. For Save Persistent Events, select whether or not you want UEC to save persistent events of the Agent to the event database (Yes Step 7 Step 8 For **Delete Events**, specify whether or not UEC is to notify the Agent to delete its events. Either: 1. Select Use Default for UEC to use the UEC DELETE\_EVENTS\_ON\_BROKER configuration option to determine if events are to be deleted on the Agent. 2. Select Yes to delete events on an Agent. 3. Select No to not delete events on an Agent. Step 9 For Post Alerts, select whether or not you want to send alerts to the system console for this Agent (Yes or No). For Set Managed Mode, select whether or not you want changes to the configuration options for that Agent and its applications only to be applied through I-Management Console (Yes or No). Step 11 Assign the Agent to one or more groups by moving those groups from the Available Groups window to the Assigned Groups window. Either: 1. Double-click on a group in the **Available Groups** window. 2. Click on a group in the Available Groups window (or use the Ctrl key to click on more than one group) and then click the Assign button. Click the Assign All button. Step 12 Remove the Agent from one or more groups by moving those groups from the Assigned Groups window to the Available Groups window. Either: 1. Double-click on a group in the Assigned Groups window. 2. Click on a group in the Assigned Groups window (or use the Ctrl key to click on more than one group) and then click the Remove button. 3. Click the Remove All button.

Step 13 If you want to add a new group (to which this new Agent automatically will be added), click the **Add Group** button. The Add Group dialog displays.

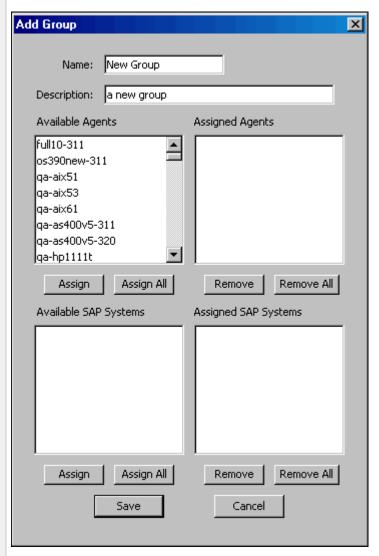

Enter a name and (optionally) a description for the group, and then click the **OK** button.

Step 14 Click the Save button to add the new Agent and return you to the previous dialog (or click the Cancel button to exit the Add Agent dialog without adding the Agent to the UEC database).

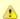

#### Note

If you want to add the new Agent and immediately add another Agent, click the **Save & New** button. The Add Agent dialog remains displayed.

### **Editing an Agent via I-Administrator**

Perform the following steps to edit a UEC Agent.

Select a UEC Agent to edit either by: 1. Double-clicking on an Agent name in the Navigation tree or the Summary table. 2. Clicking on an Agent name in the Navigation tree or the Summary table and then clicking the Edit Agent icon on the I-Administrator tool bar. 3. Clicking on an Agent name in the Navigation tree and then clicking on the Edit button that displays when you right-click anywhere in the Navigation tree. The Edit Agent dialog displays. X Edit Agent localhost Name: Description: Address: localhost Port: 7887 Polling Interval: 🔲 Use Default seconds Delete Events: 🔲 Use Default 🔘 Yes 🕟 No Post Alerts: @ Yes @ No Set Managed Mode: ▼ Managed Mode: ○ Yes No Available Groups Assigned Groups All Agents Secret Agents Assign All Remove All Assign Remove Add Group Save Cancel Enter and/or edit information for the Agent in the same way as instructed for adding an Agent (see Adding an Agent via I-Administrator Step 2 Step 3 Click the Save button to save the changes to the selected Agent (or click the Cancel button to exit the dialog without editing the Agent

in the UEC database).

## **Deleting an Agent via I-Administrator**

Perform the following steps to delete a UEC Agent.

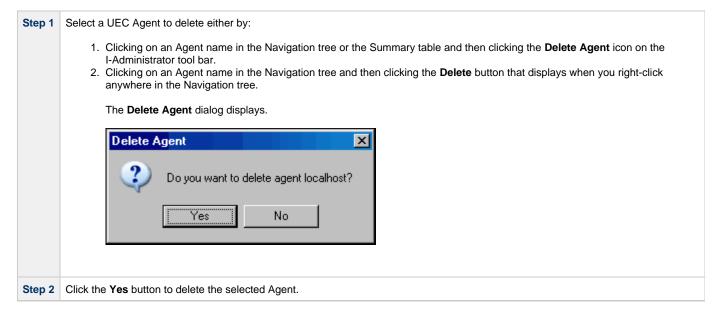

#### Adding an SAP System via I-Administrator

Perform the following steps to add an SAP system.

Step 1 Display the Add SAP System dialog (below) either by: 1. Clicking Add SAP System icon on the I-Administrator tool bar. 2. Clicking on SAP Systems in the Navigation tree and then clicking on the Add button that displays when you right-click anywhere in the Navigation tree. Add SAP System X Name: Description: ASHOST: Client: SapLang: SysNR: XMI Audit Level: User ID: Password: Verify: Post Alerts: Yes ○ No Assigned Groups Available Groups Secret Agents All SAP Systems Assign All Assign Remove Remove All Add Group Save Save & New Cancel The Available Groups window identifies all currently defined groups to which the SAP system can be assigned. The Assigned Groups window identifies all currently defined groups to which the SAP system currently is assigned. (Every SAP system automatically is assigned to the All SAP Systems group.) Step 2 Enter a Name for the SAP system. Note SAP system names are case-sensitive. Duplicate SAP system names are not allowed.

| Step 3  | Enter a <b>Description</b> of the SAP system.                                                                                                    |
|---------|----------------------------------------------------------------------------------------------------|
| Step 4  | For <b>ASHOST</b> , specify the host name of a specific SAP application server.                                                                                                    |
| Step 5  | For <b>Client</b> , specify the SAP logon client for the connection (for example, 850).                                                                                                    |
| Step 6  | For <b>SapLang</b> , specify a SAP logon language. (Messages coming from the SAP system will be in this language, whenever possible.)                                                                                                    |
| Step 7  | For <b>SysNR</b> , specify the SAP system number of the SAP system to which you want to connect.                                                                                                    |
| Step 8  | Specify the <b>XMI Audit Level</b> to be used for the execution of SAP function modules on the SAP system. Valid values are 0, 1, 2, and 3. The amount of information logged in the XMI log (on the SAP system) increases with higher audit level values.          |
| Step 9  | For <b>User ID</b> , specify the SAP logon user for this connection.                                                                                                    |
| Step 10 | For <b>Password</b> , specify the SAP logon password for this connection.                                                                                                    |
| Step 11 | For <b>Verify</b> , reenter the SAP logon password.                                                                                                    |
| Step 12 | For <b>Post Alerts</b> , specify whether or not alerts associated with this SAP connection will be posted to the system console ( <b>Yes</b> or <b>No</b> ).                                                                                                    |
| Step 13 | Assign the SAP system to one or more groups by moving those groups from the <b>Available Groups</b> window to the <b>Assigned Groups</b> window. Either:                                                                                                    |
|         | <ol> <li>Double-click on a group in the Available Groups window.</li> <li>Click on a group in the Available Groups window (or use the Ctrl key to click on more than one group) and then click the Assign button.</li> <li>Click the Assign All button.</li> </ol> |
| Step 14 | Remove the SAP system from one or more groups by moving those groups from the <b>Assigned Groups</b> window to the <b>Available Groups</b> window.  Either:                                                                                                    |
|         | <ol> <li>Double-click on a group in the Assigned Groups window.</li> <li>Click on a group in the Assigned Groups window (or use the Ctrl key to click on more than one group) and then click the Remove button.</li> <li>Click the Remove All button.</li> </ol>   |

Step 15 If you want to add a new group (to which this new SAP system automatically will be added), click the **Add Group** button. The Add Group dialog (below) displays.

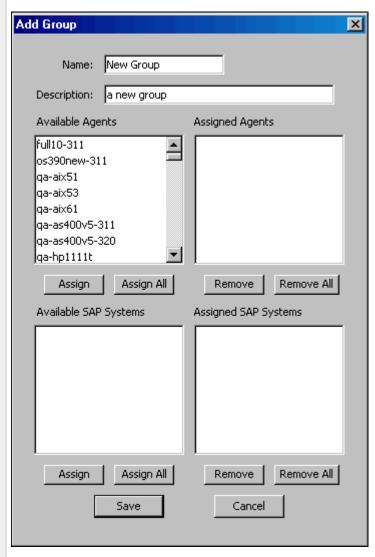

Enter a name and (optionally) a description for the group, and then click the **OK** button.

Step 16 Click the Save button to add the new SAP system and return you to the previous dialog (or click the Cancel button to exit the Add SAP system dialog without adding the SAP system to the UEC database).

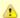

#### Note

If you want to add the new SAP system and immediately add another SAP system, click the **Save & New** button. The Add SAP System dialog remains displayed.

#### **Editing an SAP System via I-Administrator**

Perform the following steps to edit an SAP system.

Step 1 Select an SAP system either by:

- 1. Double-clicking on an SAP system name in the Navigation tree or the Summary table.
- 2. Clicking on an SAP system name in the Navigation tree or the Summary table and then clicking the **Edit SAP System** icon on the I-Administrator tool bar.
- 3. Clicking on an SAP system name in the Navigation tree and then clicking on the **Edit** button that displays when you right-click anywhere in the Navigation tree.

The Edit SAP System dialog displays.

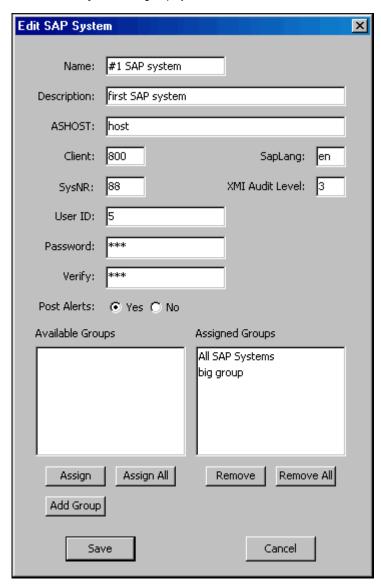

Step 2 Enter and/or edit information for an SAP system in the same way as instructed for adding an SAP system (see Adding an SAP System via I-Administrator).

Step 3 Click the Save button to save the changes to the selected SAP system (or click the Cancel button to exit the dialog without editing the SAP system in the UEC database).

## **Deleting an SAP System via I-Administrator**

Perform the following steps to delete an SAP system.

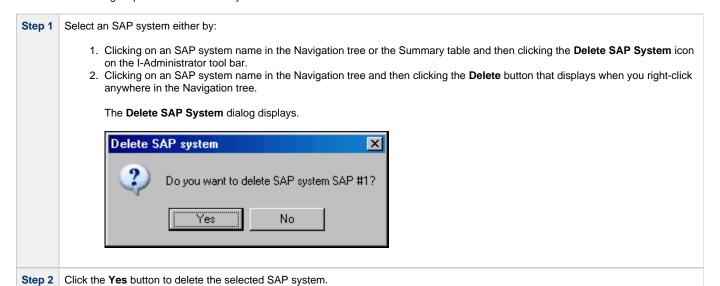

# **I-Activity Monitor**

- Introduction
  - I-Activity Monitor Tasks
- Detailed Information

### Introduction

When an Agent or SAP system is added to Universal Enterprise Controller (UEC), via the I-Administrator application, UEC is able to collect information about that Agent or SAP system.

The I-Activity Monitor connects to UEC. It displays information about the current status, posted alerts, and job and file activity for all Agents, and the current status and posted alerts for all SAP systems, being monitored by UEC throughout an enterprise.

### **I-Activity Monitor Tasks**

I-Activity Monitor lets you perform the following tasks:

- · Monitor the status and detailed job and file activity of Agents throughout an enterprise.
- Monitor SAP server status for SAP systems throughout an enterprise.
- View alerts posted for Agents and SAP systems.
- Stop any Universal Agent or Universal Data Mover component from running (if it is a component of an Agent being polled by UEC).

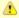

#### Note

You must have agent-monitoring permission with UEC in order to log in using I-Activity Monitor and, optionally, to stop running components through I-Activity Monitor.

### **Detailed Information**

The following pages provide detailed information for I-Activity Monitor:

- Using I-Activity Monitor
- I-Activity Monitor Menu Bar
- I-Activity Monitor Tool Bar
- I-Activity Monitor Filter Group Panel
- I-Activity Monitor Data Table
- I-Activity Monitor Data Details Table
- I-Activity Monitor User-Specific Tasks
- · Stopping a Component via I-Activity Monitor

### **Using I-Activity Monitor**

When you log in to I-Activity Monitor, (see Accessing UEC Client Applications) the I-Activity Monitor screen displays.

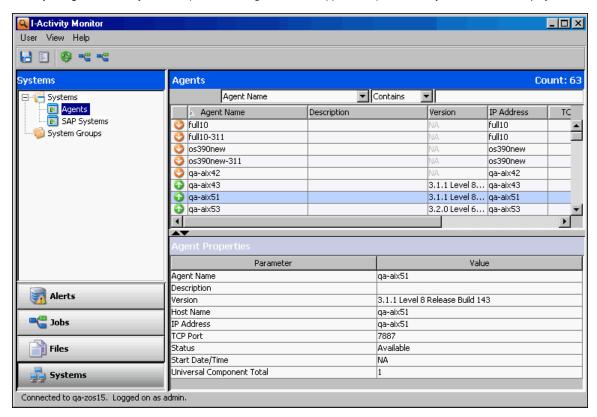

#### **I-Activity Monitor Screen Information**

The I-Activity Monitor screen contains the following regions:

- Menu Bar
  - The menu bar lets you perform tasks common to all I-Activity Monitor activities (see I-Activity Monitor Menu Bar]).
- - The tool bar lets you perform tasks common to all I-Activity Monitor activities and tasks specific to individual activities (see I-Activity Monitor Tool Bar).
- Filter Group Panel
  - The Filter Group panel contains buttons that let you select a category of UEC activity (see I-Activity Monitor Filter Group Panel).
- Filter Tree
  - The Filter tree displays the types of activities for the activity category selected in the Filter Group panel (see I-Activity Monitor Filter Tree).
- Data Table
  - The Data table displays a list of all activities for the activity type selected in the Filter tree (see I-Activity Monitor Data Table).
- Data Details Table
  - The Data Details table displays detailed information about an item select in the Data table. There are two types of Data Details table:
    - Properties table displays a list of all fields, and their values, for an item selected in the Data table (see Properties Table).
    - Jobs table displays a list of all current jobs for an Agent selected in the Data table (see Jobs Table).

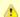

In the I-Activity Monitor screen that displays when you log in:

- Agents is pre-selected in the Filter tree.
- Systems is pre-selected in the Filter Group panel.
- Data Details table does not display.

# **I-Activity Monitor Menu Bar**

The following table identifies the items on each menu of the menu bar at the top of the I-Activity Monitor screen (see Using I-Activity Monitor) and provides a link to the task associated with each item.

| Menu / Item                        | Description                                                                                                    |  |
|------------------------------------|----------------------------------------------------------------------------------------------------|--|
| User / Change Password             | Change UEC Client Applications log in password. (See Changing a Password.)                                                             |  |
| User / Save Layout                 | Save layout of currently displayed Data table. (See I-Activity Monitor - Customizing Layout of the Data Table.)                        |  |
| User / Reset Default<br>Layout     | Reset layout of currently displayed Data table to its default layout. (See I-Activity Monitor - Customizing Layout of the Data Table.) |  |
| User / Set Initial Filter<br>Group | Set the currently selected Filter group as the default display upon log in. (See I-Activity Monitor User-Specific Tasks .)             |  |
| User / Logoff                      | Log off I-Activity Monitor. (See Logging Off I-Activity Monitor.)                                                                      |  |
| View / Object Properties           | Display the Properties table for an item selected in the Data table. (See Displaying a Properties Table.)                              |  |
| Help / About                       | View information about I-Activity Monitor. (See Viewing Information About I-Activity Monitor.)                                         |  |

# **I-Activity Monitor Tool Bar**

The tool bar at the top of the I-Activity Monitor screen (below) provides icons that let you select tasks for the four filter groups listed in the Filter Group Panel.

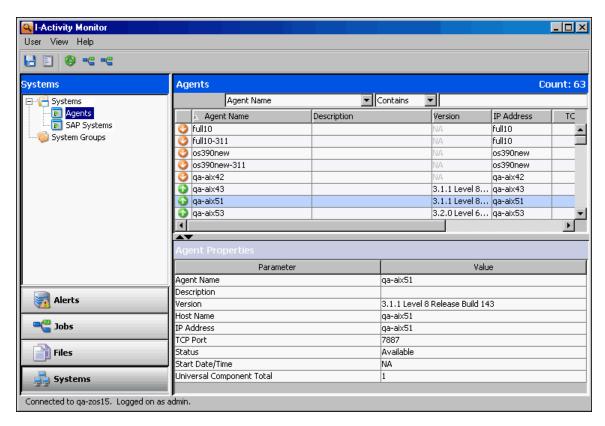

Some icons display for all filter groups and some icons display only for one or more specific filter groups.

The following table identifies the icons that display for the different filter groups and provides a link to the task associated with each item.

Most of the icons are enabled only as appropriate for the region being accessed.

| Icon                                | Description                                                                                                    |
|-------------------------------------|----------------------------------------------------------------------------------------------------|
| Alerts, Jobs, Files, and<br>Systems | The following icons display for all four filter groups.                                                                                 |
|                                     | Save Layout: Save layout of currently displayed Data table. (See Saving a Data Table Layout.)                                           |
|                                     | <b>Properties</b> : Display the Properties table for a selected entry in the Data table. (See Displaying a Properties Table .)          |
| Jobs                                | The following icons display only for the Jobs filter group.                                                                             |
| <b>②</b>                            | Refresh Job Data: Update displayed information for the job currently selected in the Data table. (See Updating Data Table Information.) |
|                                     | Stop Component: Stop an active or restarted component. (See Stopping a Component.)                                                      |
| Jobs / Universal Agent<br>Jobss     | The following icon displays only for Universal Agent Jobs.                                                                              |

| <b>PG</b>                           | Show Restart History: Display the history of restarts for the select job.                                                                              |
|-------------------------------------|----------------------------------------------------------------------------------------------------|
| Jobs / Universal Data<br>Mover Jobs | The following icons display only for Universal Data Mover jobs.                                                                                        |
|                                     | Show File Transfers: Display the file transfers.                                                                                                    |
| E                                   | Show Commands: Display the commands.                                                                                                    |
| Systems / Agents                    | The following icons display only for Agents.                                                                                                    |
| <b>②</b>                            | <b>Update Agent Info</b> : Update displayed information for the Agent currently selected in the Data table. (See Updating Data Table Information.)     |
| ===                                 | Show Universal Agent Jobs: Display Universal Agent jobs for the Agent currently selected in the Data table. (See Jobs Table.)                          |
| <b>□</b> (□                         | Show Universal Data Mover Jobs: Display Universal Data Mover jobs for the Agent currently selected in the Data table. (See Jobs Table.)                |
| Systems / SAP Systems               | The following icons display only for SAP Systems.                                                                                                    |
| <b>②</b>                            | <b>Update SAP System Info</b> : Update the information for the currently selected SAP system in the Data table. (See Updating Data Table Information.) |

# **I-Activity Monitor Filter Group Panel**

# **Filter Group Panel**

The Filter Group panel is a group of four buttons. Each button represents a category of Universal Agent and Universal Data Mover information that is available for viewing.

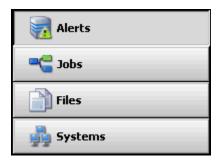

Click on a button in the Filter Group panel to populate it with filters for that category:

See I-Activity Monitor Filter Tree for a description of the information that displays for each category:

- I-Activity Monitor Alerts Category

- I-Activity Monitor Jobs Category
   I-Activity Monitor Files Category
   I-Activity Monitor Systems Category

### **I-Activity Monitor Filter Tree**

The Filter tree displays a list of filters (that is, types of filtered information) for the category of Universal Agent or Universal Data Mover information currently selected in the Filter Group Panel.

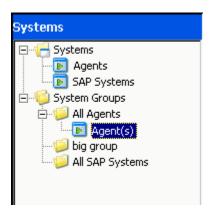

In this example, the Filter tree displays filters for the Systems category, indicating that the Systems button was clicked in the Filter Group Panel.

When you click a filter in the Filter tree, the entry is highlighted — Agent(s), in this example — and information for that filter displays in the Data Table.

#### **Filter Tree Icons**

The following table identifies the icons that are used in the Filter Group Panel.

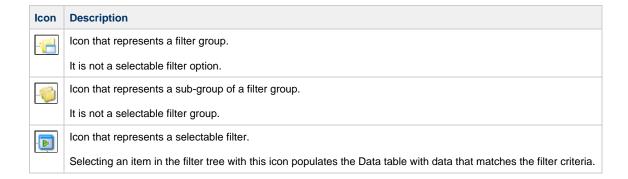

### I-Activity Monitor - Alerts Category

Clicking the Alerts button in the Filter Group Panel populates the Filter Tree with the filters shown in the following figure.

Clicking on an option in the Filter Tree populates the Data Table with the information described for that filter.

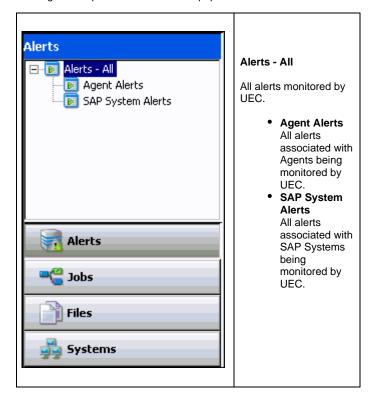

### Alert Types

UEC creates three types of alerts:

- Agent Down
  - UEC was unable to establish a connection with the broker on the last poll attempt.
- Component Disconnected
   Server is not connected to the Manager. This occurs when a network error has occurred, the manager halted, or the manager host halted. The server is executing with either the network fault tolerant protocol, is restartable, or both.

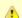

#### Note

The Server cannot determine whether or not the Manager is still executing because it cannot communicate with it.

Component Orphaned

Manager has terminated. The manager sends a termination message to the server to notify it of its termination prior to terminating. This state only occurs if the server is restartable.

### I-Activity Monitor - Jobs Category

Clicking the **Jobs** button in the Filter Group Panel populates the Filter Tree with the filters shown in the following figure.

Clicking on an option in the Filter Tree populates the Data Table with the information described for that filter.

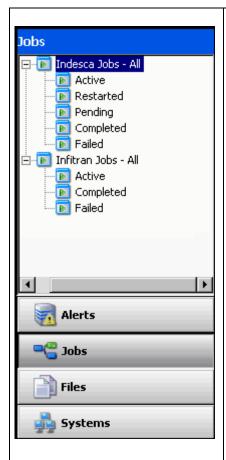

#### Jobs

# Universal Agent Jobs -

Universal Agent jobs monitored by UEC.

- Active
  - All Universal Agent jobs monitored by UEC that are currently in an active state.
- Restarted All Universal Agent jobs monitored by UEC that have been restarted and completed.
- Completed All Universal Agent jobs being monitored by UEC that have completed successfully.
- **Failed** All Universal Agent jobs being monitored by UEC that have completed with an error status.

#### **Universal Data Mover** Jobs - All

Universal Data Mover jobs monitored by UEC.

- Active
  - All Universal Data Mover jobs monitored by UEC that are currently in an active state.
- Completed All Universal Data Mover jobs being monitored by UEC that have completed successfully.
- Failed All Universal Data Mover jobs being monitored by UEC that

Universal Enterprise Controller Client Applications 6.6.x User Guide

|  | have completed<br>with an error<br>status. |
|--|--------------------------------------------|
|--|--------------------------------------------|

### **I-Activity Monitor - Files Category**

Clicking the Files button in the Filter Group Panel populates the Filter Tree with the filters shown in the following figure.

Clicking on an option in the Filter Tree populates the Data Table with the information described for that filter.

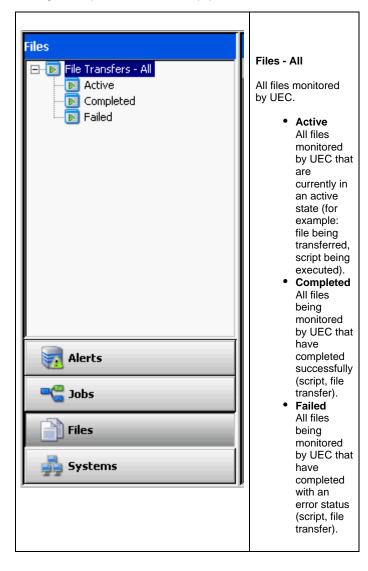

### **I-Activity Monitor - Systems Category**

Clicking the Systems button in the Filter Group Panel populates the Filter Tree with the filters shown in the following figure.

Clicking on an option in the Filter Tree populates the Data Table with the information described for that filter.

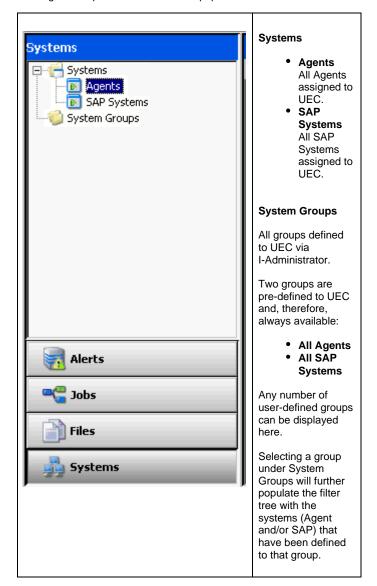

### **I-Activity Monitor Data Table**

- Introduction
- NA Values
- Detailed Information

#### Introduction

The Data table displays data returned from UEC that meets the criteria of the currently selected filter in the I-Activity Monitor Filter Tree. The data is presented in near real-time. As UEC receives new information that meets the filter criteria, it is passed on to I-Activity Monitor and displayed in the Data table.

For example, in the following figure, the Data table contains an entry for all Agents currently assigned to UEC, since **Agents** had been selected in the Filter Tree.

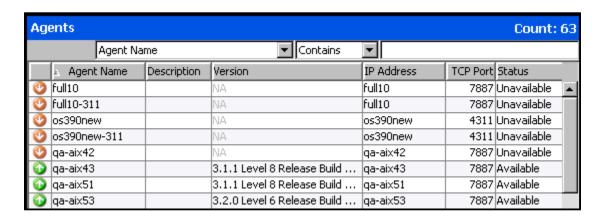

The Data table header identifies the currently selected filter and the number of matches in the table for that filter. (In the figure above, **Agents** was the selected filter, and the table lists three matches.)

#### **NA Values**

In the Data table, a value of **NA** (Not Available) displays in any field that has not been populated with event data. That is, UEC has not received the information (a UES event) required to supply a value for that field.

The reason for this could be:

- Lack of visibility to a Broker (for example, Broker may be down).
- Component's ACTIVITY\_MONITORING option may be set to no.

#### **Detailed Information**

The following pages provide detailed information for the I-Activity Monitor Data Table:

- I-Activity Monitor Data Table Icons
- I-Activity Monitor Data Table Filter Tool
- I-Activity Monitor Sorting Data in the Data Table
- · I-Activity Monitor Customizing Layout of the Data Table
- I-Activity Monitor Updating Data Table Information
- · I-Activity Monitor Displaying a Properties Table
- I-Activity Monitor Displaying a Jobs Table

# **I-Activity Monitor - Data Table Icons**

### **Data Table Icons**

Each item in the Data table is preceded by an icon that indicates the status of that item. The following table identifies and describes these icons.

#### **Tool Tips**

Hover your cursor over any Data table icon to display a tool tip that describes the status represented by that icon.

| Icon                  | Description                                                                                                    |
|-----------------------|----------------------------------------------------------------------------------------------------|
| Alerts                | Type of Alerts category icons.                                                                                            |
| <b>3</b>              | Alert: An alert has occurred on the system specified in the item.                                                         |
| Jobs / Universal Jobs | Types of Jobs / Universal Jobs category icons.                                                                            |
| - C                   | Active: Job has not yet completed; all visible components (manager and servers) of the job are running.                   |
| -2                    | Completed: At least one component of the job has completed without error.                                                 |
| ~                     | Failed: Job has been cancelled or it has completed with an error status (return code is not 0).                           |
| <b>~2</b>             | Active Restart: Restarted job has not yet completed; all visible components (manager and servers) of the job are running. |
|                       | Completed Restart: Restarted job has completed without error.                                                             |
| ~                     | Failed Restart: Restarted job has been cancelled or it has completed with an error status (return code is not 0).         |
| Files                 | Types of Files category icons.                                                                                            |
| Bi                    | Active: Universal Data Mover file transfers that are active.                                                              |
|                       | Completed: Universal Data Mover file transfers that have completed.                                                       |
| <b>B</b> i            | Failed: Universal Data Mover file transfers that have failed.                                                             |

| Systems / Agents         | Types of System / Agents category icons.                               |
|--------------------------|------------------------------------------------------------------------|
|                          | Agent Running: Agent is up and responding.                             |
|                          | Agent Unreachable: Agent cannot be reached by UEC.                     |
| <u></u>                  | Agent Not Initialized: Agent has not yet been polled by UEC.           |
| Systems / SAP<br>Systems | Types of Systems / SAP Systems category icons.                         |
|                          | System Running: SAP system is up and responding.                       |
|                          | SAP System Unreachable: SAP system cannot be reached by UEC.           |
|                          | SAP System Not Initialized: SAP system has not yet been polled by UEC. |

### **I-Activity Monitor - Data Table Filter Tool**

- Filter Tool
- Using the Filter Tool
- Filter Matching Types

#### **Filter Tool**

The Data table filter tool (shown below), located just below the table header, provides an additional level of filtering that is performed locally.

The filter tool allows you to select specific data for any column of data listed in the table. Any filter that does not contain the specified data is removed from view.

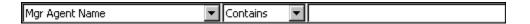

### **Using the Filter Tool**

To use the filter tool, perform the following steps:

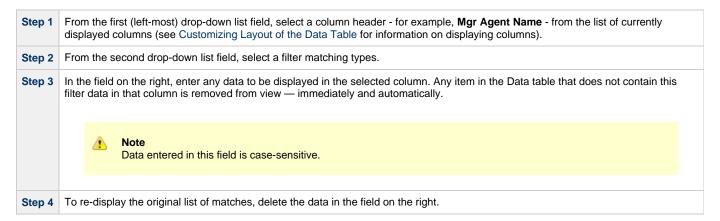

#### Filter Matching Types

The following table identifies the available filter matching types.

| Filter Type | Description                                                                                     |
|-------------|-------------------------------------------------------------------------------------------------|
| ==          | Displays entries whose data in the selected column is equal to the filter data.                 |
| !=          | Displays entries whose data in the selected column is not equal to the filter data.             |
| >           | Displays entries whose data in the selected column is greater than the filter data.             |
| >=          | Displays entries whose data in the selected column is greater than or equal to the filter data. |
| <           | Displays entries whose data in the selected column is less than the filter data.                |
| <=          | Displays entries whose data in the selected column is less than or equal to the filter data.    |

#### Date Offset

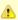

#### Note

This filter matching type is available only when the column being filtered contains date information.

Displays entries whose data in the selected column meets the user-supplied date offset. Date offsets can be back or forward in time in time some number of days, hours, minutes, or seconds.

The syntax for the date offset specification is: {-|+}n{d|h|m|s}

- "-" indicates an offset in the past. Matches will be made for filtered column values that have a date value greater than "now-offset". The value of "now" is recalculated for each filter operation. Therefore, the filtered contents of the table will always match the user specified offset. In other words, as time changes, items in the table that once matched may no longer match and be removed from the table.
  - "n" is a user specified number.
  - "d" (or "D") is used to indicate that the "n" should be calculated as days.
  - "h" (or "H") is used to indicate that the "n" should be calculated as hours.
  - "m" (or "M") is used to indicate that the "n" should be calculated as minutes.
  - "s" (or "S") is used to indicate that the "n" should be calculated as seconds.

For example, a user supplied value of "-5h" will match table items who's filter column date value is 5 hours or less in the past.

If the user enters invalid syntax, the background color of the filter text box will turn red and an unfiltered table will be displayed. When the syntax is corrected, the background will return to it's normal color (white).

### Contains

Displays entries whose data in the selected column contains the filter data. For example, if the filter data is **system**, entries containing both **test system** and **demo system** in the selected column would display. Similarly, if the filter data is **0**, entries containing both **0** and **100** in the selected column would display.

#### Wild Cards

Displays entries whose data in the selected column is equal to the filter data, taking into account the special characteristics of wild card characters.

Valid wild card characters are \* and ? .

- \* (asterisk) will match any character any number of times. So, a filter value of \* will match everything. A filter of T\*e will
  match Te, Three, and This is one of three.
- ? (question mark) will match any character one time. So, a filter of JOB ? TEST will match JOB A TEST, JOB B TEST, and JOB C TEST.

If a literal interpretation of the wild card characters is required, the characters must be escaped. Wild card characters are escaped by prefixing them with the backslash character (1). So, a filter value of **This is ok?** would match **This is ok?** but would NOT match **This is ok.** .

#### REGEX

This matching type is for power users. It allows the user to specify a regular expression for the filter value. Regular expressions allow you to create very complex matching criteria. For documentation on the specifics of the regular expression engine used in I-Activity Monitor, refer to the Java documentation at http://java.sun.com/j2se/1.5.0/docs/api/java/util/regex/Pattern.html

If the user enters invalid syntax for the regular expression, the background color of the filter text box will turn red and table will continue to use the last valid filter. When the syntax is corrected, the background will return to it's normal color (white).

### BLANK

Displays entries whose selected column is blank. Selecting this filter type will disable and grey out the filter text box (since no user input is required).

#### NA

Displays entries whose selected column greyed-out **NA** used to designate fields that have not yet been seeded with a value (value is "Not Available"). Note that the grayed-out **NA** indicates a lack of value and is different from a blank field and different from a field that actually has a real value of **NA**.

### I-Activity Monitor - Sorting Data in the Data Table

Click on a column header in the Data table to sort the data in that column in ascending, descending, or arrival order. Additional clicks let you cycle through the sorting options.

An arrow icon on the column header indicates the sort option currently in effect (no arrow indicates that no sorting is being performed).

Hold down the Ctrl key to apply sorts to multiple columns.

The first column clicked is the primary sorting column. Additional sorts are performed within the context of the previously sorted column.

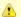

#### Note

The sort indicator icon displayed in the column header gets increasingly smaller with each additional sort. Therefore, the primary sorting column always will have the largest sort indicator icon.

### I-Activity Monitor - Customizing Layout of the Data Table

- · Customizing Layout of the Data Table
  - Saving a Data Table Layout
  - Resetting the Default Data Table Layout

#### **Customizing Layout of the Data Table**

You can customize the layout of the Data table for each type of filter.

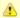

#### Note

The customization applies only to the logged in user.

| Reposition a column | Click on the column header and drag the column left or right, as desired.                                                                       |  |
|---------------------|----------------------------------------------------------------------------------------------------|--|
| Hide a column       | Place the cursor in between column headers and drag the cursor to the left.                                                                     |  |
| Expand a column     | Place the cursor in between column headers and drag the cursor to the right.                                                                    |  |
| Remove a column     | Right-click on the column header of the column to be removed. On the dialog menu that displays, select <b>Remove</b> <column name="">.</column> |  |
| Add a column        | Right-click on any column header. On the dialog menu that displays, select <b>Add</b> <column name="">.</column>                                |  |

#### Saving a Data Table Layout

To save the layout of the currently displayed Data table, either:

- Click Save Layout on the I-Activity Monitor User menu.
- Click the Save Layout icon on the I-Activity Monitor tool bar.

The customized layout of the Data table will display when the current user logs in to any I-Activity Monitor client application that connects to a common UEC.

#### **Resetting the Default Data Table Layout**

To reset the currently displayed Data table to its default layout, click Reset Default Layout on the I-Activity Monitor User menu. The Data table immediately redisplays in its default layout.

### I-Activity Monitor - Updating Data Table Information

### **Updating Data Table Information**

To update the displayed information for items in the Data table, either:

#### Jobs

- Click on the entry and then click the Refresh job data icon on the I-Activity Monitor tool bar.
- Right-click on the entry and then click **Refresh job data** on the displayed pop-up.

#### Systems

- Click on the entry and then click the **Update <activity> Info** icon on the I-Activity Monitor tool bar.
- Right-click on the entry and then click **Update <activity> Info** on the displayed pop-up.

(Since UEC relies on polling its agent list periodically to get the state of the Agents, the information displayed in I-Activity Monitor may not be timely enough for some situations.)

### I-Activity Monitor - Displaying a Properties Table

### **Displaying a Properties Table**

To display the Properties table for an item in the Data table, either:

- Right-click on the item and then, from the displayed dialog, click <Filter Name> Properties.
- Click on the item and then either:
  - Click the **Properties** icon on the I-Activity Monitor tool bar.
  - Select **Object Properties** from the View menu on the I-Activity Monitor menu bar.

The Properties table then displays for that item (see Properties Table).

### I-Activity Monitor - Displaying a Jobs Table

### Displaying a Jobs Table

To display the Jobs table for an Agent listed in the Data table, either:

- Click on the agent and then click the **Show <job type> Jobs** icon on the I-Activity Monitor tool bar.
- Right-click on the agent and then click **Show <job type> Jobs** on the displayed pop-up.

The Jobs table then displays (see Jobs Table).

# **I-Activity Monitor Data Details Table**

- Overview
  - NA Values
- Properties Table
- Jobs Table

### Overview

The Data Details table displays below the Data table. It contains detailed information for an item selected in the Data Table.

There are two types of Data Details tables:

- Properties Table
- Jobs Table

#### **NA Values**

As in the Data table, a value of **NA** (Not Available) displays in any field of the Properties table and Jobs table that has not been populated with event data. (See NA Values in I-Activity Monitor Data Table.)

### **Properties Table**

The Properties table identifies the parameters, and their values, of an item selected in the Data Table (see Displaying a Properties Table).

In the following figure, the Properties table identifies parameters and values for Agent qa-hp1123.

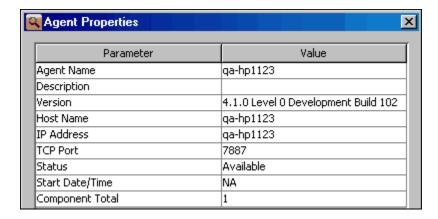

The Properties table lists all parameters / values for a selected filter, including any parameters / values that are not displayed in the Data table.

#### Jobs Table

The Jobs table displays information on jobs for an Agent selected in the Data Table (see Displaying a Jobs Table).

You can select to display either:

- Universal Agent jobs
- Universal Data Mover jobs

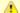

#### Note

The Jobs table displays the same type of job information for a single Agent that displays in the Data table for all jobs.

In the following figure, the Jobs table displays Universal Agent jobs.

| All I | Indesca jobs      |                |                |                |         | Count: 2      | 64 |
|-------|-------------------|----------------|----------------|----------------|---------|---------------|----|
|       | Mgr Work ID       |                | ▼ Contains     | ▼              |         |               |    |
|       | Mgr Work ID       | Mgr Agent Name | Srv Agent Name | Srv IP Address | Comment | Mgr Exit Code | П  |
| 4     | U050105,JOB05224  | qa-zos15-320   | qa-mpras302    | qa-mpras302    |         | 0             | •  |
| ==    | U050105,JOB05224  | qa-zos15-320   | qa-mpras302    | qa-mpras302    |         | 2             |    |
| -6    | U050102,JOB05223  | qa-zos15-320   | qa-mpras302    | qa-mpras302    |         | 0             |    |
| 9     | U050102,JOB05223  | qa-zos15-320   | qa-mpras302    | qa-mpras302    |         | 2             |    |
| -6    | U050102,JOB05223  | qa-zos15-320   | qa-mpras302    | qa-mpras302    |         | 0             |    |
| *     | U050102,JOB05223  | qa-zos15-320   | qa-mpras302    | qa-mpras302    |         | 0             |    |
| -6    | U050102,JOB05223  | qa-zos15-320   | qa-mpras302    | qa-mpras302    |         | 0             |    |
| -6    | U050102,JOB05223  | qa-zos15-320   | qa-mpras302    | qa-mpras302    |         | 2             |    |
| -6    | PID65641          | qa-zos15-320   | qa-zos15-320   | qa-zos15       |         | 0             |    |
| -6    | QAMEMLST,STC05144 | qa-zos15-320   | NA             | NA             |         | 0             |    |
| 9     | QAMEMLST,STC05144 | qa-zos15-320   | qa-zos15-320   | qa-zos15       |         | 1023          |    |
| ==    | QAMEMLST,STC05144 | qa-zos15-320   | NA             | NA             |         | 0             |    |
| *     | QAMEMLST,STC05144 | qa-zos15-320   | NA             | NA             |         | 0             |    |
| -6    | QAMEMLST,STC05144 | qa-zos15-320   | NA             | NA             |         | 0             |    |
| -6    | QAMEMLST,STC05144 | qa-zos15-320   | NA             | NA             |         | 1             |    |
| 9     | PID16842872       | qa-zos15-320   | qa-zos15-320   | qa-zos15       |         | 255           |    |
| -6    | PID65636          | qa-zos15-320   | qa-zos15-320   | qa-zos15       |         | 8             |    |
| -     | U040101,JOB04938  | qa-zos15-320   | qa-zos15-320   | qa-zos15       |         | 0             |    |
| ~     | U010602,JOB04937  | qa-zos15-320   | qa-mpras302    | qa-mpras302    |         | 0             |    |
| ==    | U010602,JOB04937  | qa-zos15-320   | qa-mpras302    | qa-mpras302    |         | 0             |    |
| ~     | U010602,JOB04937  | qa-zos15-320   | qa-mpras302    | qa-mpras302    |         | 0             | ▼  |
| 4     |                   |                |                |                |         | <b>•</b>      |    |

### I-Activity Monitor User-Specific Tasks

- I-Activity Monitor User-Specific Tasks
  - · Changing a Password
  - Saving a Data Table Layout
  - Resetting the Default Data Table Layout
  - Setting a Filter Group as Default Display
  - Logging Off I-Activity Monitor
  - Viewing Information About I-Activity Monitor

### **I-Activity Monitor User-Specific Tasks**

The User menu on the I-Activity Monitor Menu Bar provides the following tasks that are specific to the logged in user.

### **Changing a Password**

To change the password that you use to log in to any of the UEC Client Applications, perform the following steps.

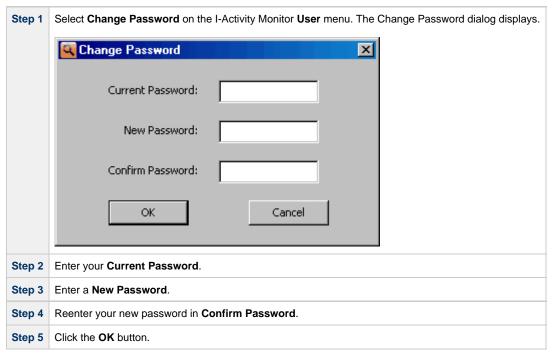

You must use this new password the next time that you log in to any of the UEC Client applications.

### Saving a Data Table Layout

For information on setting the currently displayed Data table layout as the default Data table layout for the logged in user, see Customizing Layout of the Data Table.

#### **Resetting the Default Data Table Layout**

For information on resetting the currently displayed Data table layout to the default Data table layout for the logged in user, see Customizing Layout of the Data Table.

#### Setting a Filter Group as Default Display

To set the currently selected filter group (Alerts, Jobs, Files, or Systems) as the initial filter group displayed when you log in to I-Activity Monitor, click **Set Initial Filter Group** on the I-Activity Monitor **User** menu.

When you next log in to I-Activity Monitor, the button for the currently displayed filter group will be pre-selected in the Filter Group Panel and the Filter Group Panel will be populated with the filters in that filter group.

### **Logging Off I-Activity Monitor**

To log off I-Activity Monitor, perform the following steps.

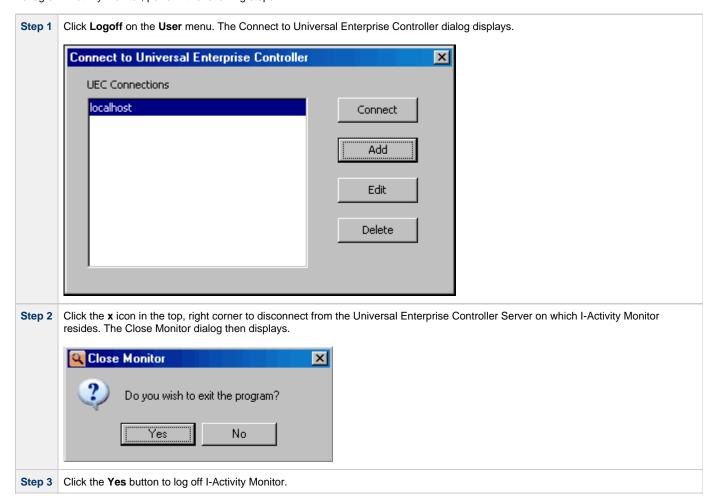

#### **I-Activity Monitor Screen Size**

When you log off I-Activity Monitor, the currently displayed size of the I-Activity Monitor screen is saved in the **ueclo.txt** file. The next time that I-Activity Monitor is logged into on this UEC server, the I-Activity Monitor screen is displayed in this same size.

This file is located in the %appdata%\Universal directory.

| Windows 2000, Windows XP, Windows Server 2003           | %appdata% resolves to C:\Documents and Settings\userid\Application Data. |
|---------------------------------------------------------|--------------------------------------------------------------------------|
| Windows Vista, Windows 7, Windows Server 2008 / 2008 R2 | %appdata% resolves to C:\Users\userid\AppData\Roaming.                   |

For all Windows systems, userid is the ID of the user currently logged into Windows.

#### **Viewing Information About I-Activity Monitor**

To view information about the version of I-Activity Monitor to which you have logged in, click **About** on the **Help** menu. The About I-Activity Monitor dialog then displays.

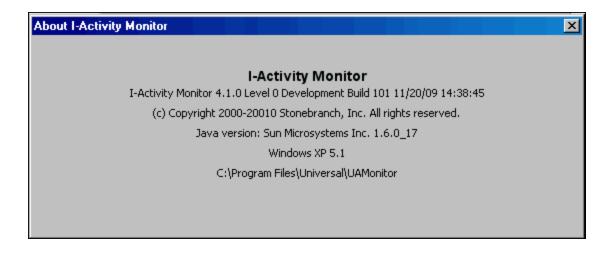

### Stopping a Component via I-Activity Monitor

### **Stopping a Component via I-Activity Monitor**

To stop an active or restarted component, perform the following steps:

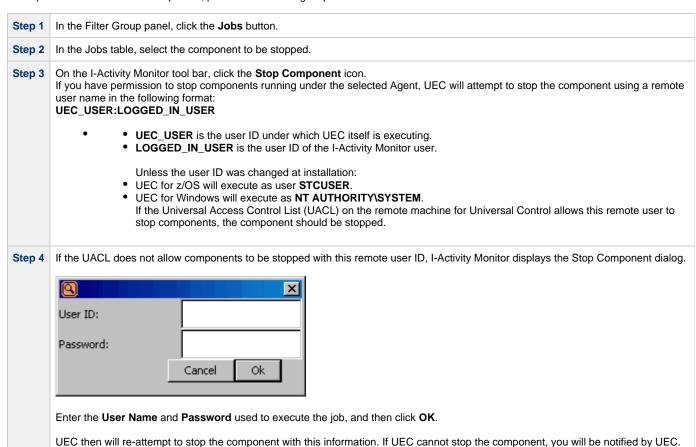

#### **UACL Example**

The following is an example entry in the UACL configuration of the remote agent for Universal Control stop access:

```
# User connecting to MVS UEC
uctl_access ALL,STCUSER:user1,*,allow,noauth
# User connecting to Windows UEC
uctl_access "ALL,NT AUTHORITY\SYSTEM:user1,*,allow,noauth"
```

(For a complete description of UCTL\_ACCESS, see Universal Control UACL Entries.)

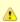

#### Note

You cannot stop a component in the pending state. Instead, the manager must be executed with either:

- RESTART option value of **auto** or **yes**, in order to pick up its output and exit status.
- FORCE\_COMPLETE option in order to clean up the spool.

Also, stopping a component that is running under the control of Universal Broker version 1.2 is not supported.

# **I-Management Console**

- Introduction
- I-Management Console Applications
  - Agent Update
  - Mass Update
  - Commit Queue
- Detailed Information

### Introduction

The I-Management Console application provides a graphical user interface for remotely configuring Agents.

# **I-Management Console Applications**

I-Management Console is comprised of three applications:

### **Agent Update**

The Agent Update application lets you:

- View and modify the configurations of Agents being monitored by the Universal Enterprise Controller (UEC).
- · Save the configuration of an Agent as an Agent profile.

### **Mass Update**

The Mass Update application lets you:

· Modify the configurations of multiple agents simultaneously through the use of Agent profiles.

#### **Commit Queue**

The Commit Queue application lets you:

- · View the status of modified configurations committed to Agents.
- · Cancel a commit that is pending.

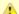

#### Note

To specify the Agents to be monitored by UEC, use the I-Administrator application.

### **Detailed Information**

The following pages provide detailed information for I-Management Console:

- Using I-Management Console
- I-Management Console Menu Bar
- I-Management Console Tool Bar
- I-Management Console User Tasks
- I-Management Console Agent Update
- I-Management Console Mass Update
- I-Management Console Commit Queue

# **Using I-Management Console**

- I-Management Console Screen
  - I-Management Console Screen Information

### **I-Management Console Screen**

When you log in to I-Management Console, (see Accessing UEC Client Applications), the I-Management Console screen displays.

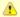

#### Note

The screen for the Agent Update application is the initial display.

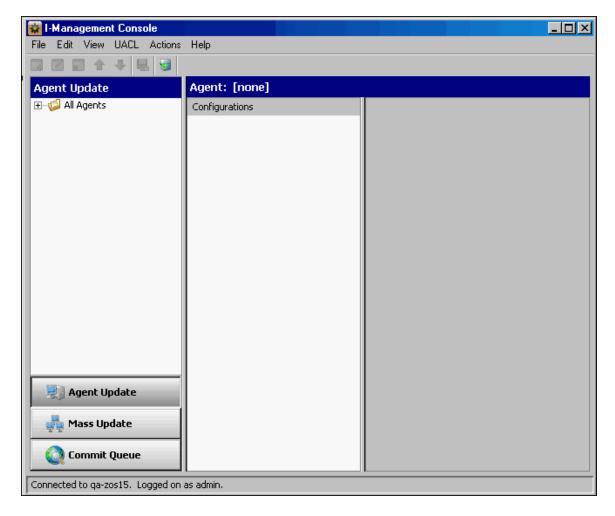

#### **I-Management Console Screen Information**

The I-Management Console screen contains the following regions:

- Menu Bar
  - The menu bar lets you perform tasks common to all I-Management Console applications and tasks specific to individual applications (see Menu Bar).
- Tool Bar
  - The tool bar lets you perform tasks common to all I-Management Console applications and tasks specific to individual applications (see Tool Bar).
- Filter Tree

The Filter tree identifies the currently defined list of agents (see Agent Update screen) or profiles (see Mass Update screen).

Applications Panel
 The Applications Panel
 The Applications panel contains buttons that provide access to each I-Management Console application:

 Agent Update
 Mass Update

- Commit Queue
- Data Panel

The Data panel contains different information for each I-Management Console application. See:

• Accessing Agent Update
• Accessing Mass Update
• Accessing Commit Queue

# I-Management Console Menu Bar

Most of the menu items on the I-Management Console menu bar (see Using I-Management Console) are enabled only as appropriate for the task being performed.

The following table identifies the items on each menu of the menu bar and provides a link to the task associated with each item.

| Menu / Item                       | Description                                                                                                    |
|-----------------------------------|----------------------------------------------------------------------------------------------------|
| File / New                        | Create a new Profile. (See Creating a Profile.)                                                                                                    |
| File / Close                      | Close a displayed Profile. (See Closing a Profile.)                                                                                                   |
| File / Save                       | Save modified Profile configurations. (See Saving Profile Configurations.)                                                                            |
| File / Save As                    | Copy and save a modified Profile as another Profile. (See Saving Profile Configurations as another Profile.)                                          |
| File / Edit<br>Configuration List | Add and/or remove configuration in a Profile. (See Adding & Removing Configurations in a Profile.)                                                    |
| File / Edit Agent List            | Add and/or remove Agents in a Profile. (See Adding & Removing Agents in a Profile.)                                                                   |
| File / Delete                     | Delete a Profile. (See Deleting a Profile.)                                                                                                    |
| File / Log Off                    | Log off I-Management Console. (See I-Management Console User Tasks.)                                                                                  |
| Edit / Undo                       | Undo one or more entries in a table. (See Modifying Agent Configurations and Modifying Profile Configurations.)                                       |
| Edit / Redo                       | Redo one or more entries in a table. (See Modifying Agent Configurations and Modifying Profile Configurations.)                                       |
| Edit / Load Value                 | Load actual or default value into an Agent configuration option field. (See Modifying Agent Configurations.)                                          |
| View / Agent Update               | Display the Agent Update screen. (See I-Management Console Agent Update.)                                                                             |
| View / Mass Update                | Display the Mass Update screen. (See I-Management Console Mass Update.)                                                                               |
| View / Commit<br>Queue            | Display the Commit Queue screen. (See I-Management Console Commit Queue.)                                                                             |
| UACL / Add                        | Add rules for a new UACL entry in a Configuration Options Table or Profile Configurations Options Table.                                              |
| UACL / Edit                       | Edit rules of a UACL entry in a Configuration Options Table or Profile Configurations Options Table.                                                  |
| UACL / Delete                     | Delete a UACL entry in a Configuration Options Table or Profile Configurations Options Table.                                                         |
| UACL / Move Up                    | Move up a UACL entry in a Configuration Options Table or Profile Configurations Options Table.                                                        |
| UACL / Move Down                  | Move down a UACL entry in a Configuration Options Table or Profile Configurations Options Table.                                                      |
| Actions / Commit                  | Commit a modified configuration. (See Committing Agent Configurations and Committing Profile Configurations.)                                         |
| Actions / Validate                | Validate a modified configuration. (See Validating Agent Configurations (without Committing) and Validating Profile Configurations (without Saving).) |
| Actions / Cancel<br>Commit        | Cancel a committed (by not yet competed) configuration. (See Cancelling a Commit.)                                                                    |
| Help / About                      | Display information about the logged in version of I-Management Console. (See I-Management Console User Tasks.)                                       |

# **I-Management Console Tool Bar**

The I-Management Console tool bar provides icons that let you select functions for the three I-Management Console applications. As the following table illustrates, some icons are shared by applications and some are unique to a specific application.

Most of the icons are enabled only as appropriate for the region being accessed in a specific I-Management Console application.

| Icon                            | Description                                                                                                    |
|---------------------------------|----------------------------------------------------------------------------------------------------|
| Agent Update and Mass<br>Update | Functions provided for the Agent Update and Mass Update applications.                                                                             |
|                                 | Add a Row: Add rules for a new UACL entry in a Configuration Options Table or Profile Configurations Options Table.                               |
|                                 | Edit a Row: Edit rules of a UACL entry in a Configuration Options Table or Profile Configurations Options Table.                                  |
| ×                               | <b>Delete a Row</b> : Delete a UACL entry in a Configuration Options Table or Profile Configurations Options Table.                               |
|                                 | <b>Move Up a Row</b> : Move up a UACL entry in a Configuration Options Table or Profile Configurations Options Table.                             |
| 1                               | <b>Move Down a Row</b> : Move down a UACL entry in a Configuration Options Table or Profile Configurations Options Table.                         |
| <b>3</b>                        | <b>Commit Configuration</b> : Commit agent or profile configurations (see Committing Agent Configurations and Committing Profile Configurations). |
| Agent Update                    | Function provided for the Agent Update application.                                                                                               |
|                                 | Save Actual Values to Profile: Save the configurations of an agent as a profile (see Saving Agent Configurations as a Profile).                   |
| Mass Update                     | Functions provided for the Mass Update application.                                                                                               |
|                                 | New Profile: Create a new profile of configurations (see Creating a Profile).                                                                     |
|                                 | Save Profile: Save a profile of configurations (see Saving Profile Configurations).                                                               |
|                                 | Save Profile As: Save a profile of configurations as another profile (see Saving Profile Configurations as another Profile).                      |

|              | Close Profile: Close a Profile (without saving changes to its configurations (see Closing a Profile).                       |
|--------------|----------------------------------------------------------------------------------------------------|
| 16           | Edit Configuration List: Add and/or remove configurations in a profile (see Adding & Removing Configurations in a Profile). |
| <b>6</b>     | Edit Agent List: Add and/or remove agents in a profile (see Adding & Removing Agents in a Profile).                         |
| Commit Queue | Function provided for the Commit Queue application.                                                                         |
|              | Cancel Commit: Cancel a commit that has not yet completed (see Cancelling a Commit).                                        |

## **I-Management Console User Tasks**

- Accessing I-Management Console Applications
- Logging Off I-Management Console
- Displaying Information about I-Management Console

The user tasks are common for all I-Management Console applications.

#### **Accessing I-Management Console Applications**

In addition to accessing a I-Management Console application by clicking the appropriate panel in the I-Management Console screen Applications Panel, you also can access them via the **View** menu on the I-Management Console menu bar (see Using I-Management Console). There is a separate menu item for each application.

### **Logging Off I-Management Console**

To log off I-Management Console, perform the following steps.

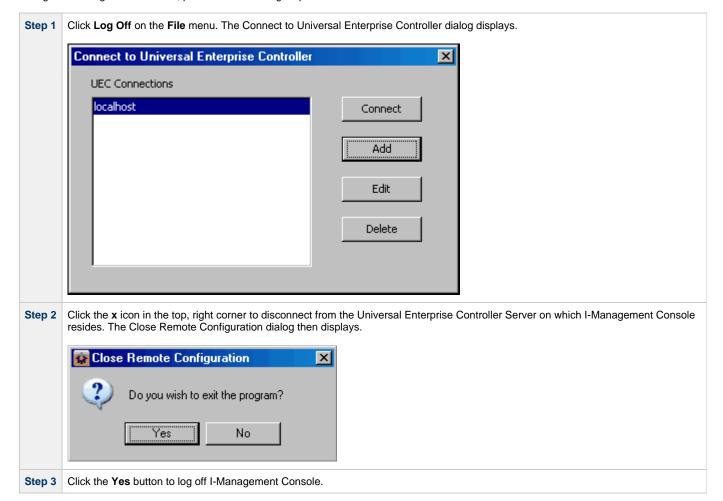

#### **Displaying Information about I-Management Console**

To view information about the version of I-Management Console to which you have logged in, click **About** on the **Help** menu.

The About I-Management Console dialog then displays.

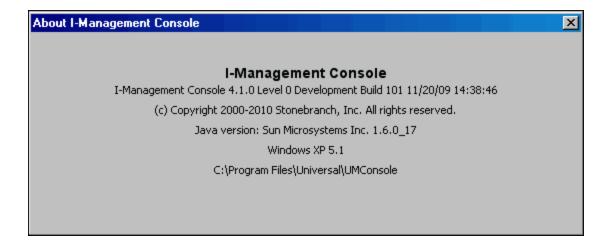

# **I-Management Console Agent Update**

## Introduction

The Agent Update application lets you perform the following tasks:

- 1. View installed configurations, and their options, for all Agents.
- 2. Modify configuration option values and commit them to an Agent.
- 3. Save an Agent's configurations and option values to a profile.

### **Detailed Information**

The following pages provide detailed information for the I-Management Console Agent Update:

- Accessing Agent Update
- Modifying Agent Configurations
- Modifying Universal Access Control Lists Agent Update
- Committing Agent Configurations
- Validating Agent Configurations (without Committing)
- Correcting Invalid Agent Configuration Values
- Saving Agent Configurations as a Profile

## **Accessing Agent Update**

- Agent Tree
- Configuration Tree
- Configuration Options Table
  - Navigating in the Configuration Options Table
  - Rules for Creating and Modifying Configuration Values

To access the Agent Update application, click the **Agent Update** button in the I-Management Console screen Applications panel. The Agent Update screen then displays.

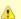

#### Note

When you log in to I-Management Console, this is the default display.

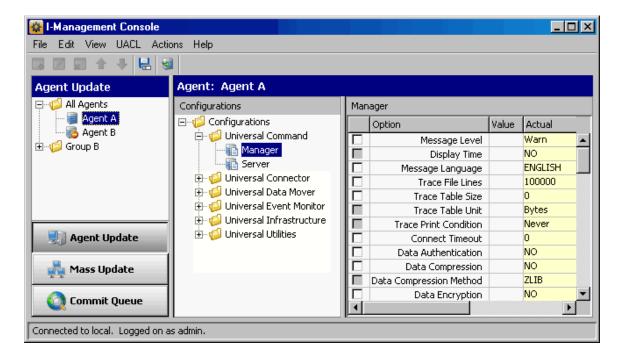

In addition to the Menu Bar and Tool Bar, the Agent Update screen is comprised of three regions:

- Agent Tree
- Configuration Tree
- Configuration Options Table

### **Agent Tree**

The Agent tree section of the Agent Update screen identifies all of the agents and groups assigned to the current user.

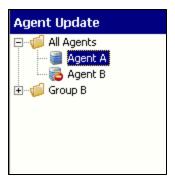

Each agent in the Agent tree is identified by one of the following icons:

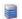

Agent has been polled by UEC. This icon displays even if the Agent currently, for whatever reason, cannot be polled by UEC.

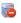

Agent has not been polled by UEC: UEC may be unable to poll the Agent, or the Agent was defined to the Broker being polled prior to version 4.1.0.

When you click on an agent in the Agent tree, the Configuration Tree is populated with all configurations installed on that agent.

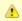

#### Note

Groups and agents, and the users to which they are assigned, are created in the I-Administrator utility.

#### **Configuration Tree**

The Configuration tree section of the Agent Update screen identifies all of the Universal Agent or Universal Data Mover components installed on the Agent currently selected in the Agent Tree.

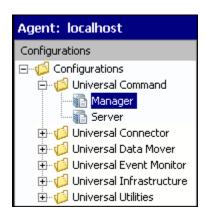

The following configuration groups can appear in the Configuration tree:

- Universal Command
- Universal Data Mover
- Universal Event Monitor
- Universal Infrastructure
- Universal Utilities

When you click on a configuration in the Configuration tree, the Configuration Options Table is populated with all of the options, and their values, included in that configuration.

#### **Configuration Options Table**

The Configuration Options table of the Agent Update screen identifies all of the options included in the configuration currently selected in the Configuration Tree.

| Manager |                         |       |            |
|---------|-------------------------|-------|------------|
|         | Option                  | Value | Actual     |
|         | Message Level           |       | Warn       |
|         | Display Time            |       | NO         |
|         | Message Language        |       | ENGLISH    |
|         | Trace File Lines        |       | 100000     |
|         | Trace Table Size        |       | 0          |
|         | Trace Table Unit        |       | Bytes      |
|         | Trace Print Condition   |       | Never      |
|         | Connect Timeout         |       | 0          |
|         | Data Authentication     |       | NO         |
|         | Data Compression        |       | NO         |
|         | Data Compression Method |       | ZLIB       |
|         | Data Encryption         |       | NO         |
|         | DNS Expand              |       | NO         |
|         | Host Selection Method   |       | SEQUENTIAL |
|         | Hostname Retry Count    |       | 1          |
|         | Job Retention           |       |            |

The Configuration Options table consists of four columns:

- 1. Check box that lets you select an option to modify.
- 2. Option: Name of each option whose value can be changed.
- 3. Value: Field that lets you create or modify an option value. Depending on the option, **Value** has the following form:
  - Text field
  - Drop-down list
  - Custom field (for example, the SSL Cipher List fields)
- 4. Actual: Current value of each option.

### Navigating in the Configuration Options Table

After selecting a option in the Configuration Options table, you can navigate in the table and modify values solely from the keyboard by using the following keys:

| Space Bar  | Toggles the Commit check box (inserts / removes check mark). |
|------------|--------------------------------------------------------------|
| Down Arrow | Moves to the next option.                                    |
| Up Arrow   | Moves to the previous option.                                |
| Esc        | Exits the edit mode.                                         |
| Enter      | Enters the edit mode.                                        |

## Rules for Creating and Modifying Configuration Values

The following rules apply for creating and modifying configuration values in the Configuration Options table:

- Configuration values can contain spaces and/or tabs, but if they do, they must be enclosed in single ( ') or double ( ") quotation marks. Repeat the enclosing characters to include them as part of the value.
- Configuration values that are not pre-defined, such as directory names and file names, are case sensitive.

## **Modifying Agent Configurations**

To modify agent configurations — that is, to modify the configuration option values of an agent — perform the following steps:

Select an agent from the Agent tree. The Configuration tree then lists all configurations of that Agent. Step 1 Step 2 Select a configuration from the Configuration tree. The Configuration Options table then lists all options, and their current values, for that configuration. Step 3 In the Configuration Options table, click the Commit check box of an option whose value you want to modify (see below). Note An option with a gray Commit check box (such as Display Time) is a dependent option. It can be selected for modification only if the independent option (with a white Commit check box) immediately preceding it has been selected. Consecutively listed dependent options all are dependent on the independent option immediately preceding them. Configurations Manager ⊡…

( Configurations Value Actual Option 🖹 🔞 Universal Command Warn Message Level 😿 Manager NO Display Time 👔 Server **ENGLISH** Message Language 庄 🍯 Universal Connector Trace File Lines 100000 庄 🍯 Universal Data Mover Trace Table Size 庄 🍯 Universal Event Monitor Trace Table Unit Bytes 庄 🍯 Universal Infrastructure Trace Print Condition Never 庄 📹 Universal Utilities 0 Connect Timeout Data Authentication NO NO Data Compression Г Data Compression Method ZLIB NO Data Encryption DNS Expand NO SEQUENTIAL Host Selection Method Hostname Retry Count 1 This causes the following to occur: Check mark is inserted in the Commit check box for that option. Row for that option is highlighted. Value field for that option is enabled. Configuration tree displays a green check mark for the group and configuration in which the option resides. This allows you to keep track of all your selections. In the Value field, enter a modified value for the option (that is, a different value than Actual value) either by: Step 4 • Typing a value (in a text field). Selecting a value (from a drop-down list). Loading a value by selecting either of the following from the **Edit** menu. Select Load Value / Actual to enter the Actual value in the Value field. • Select Load Value / Default to enter the default value in the Value field.

Press the Enter key, or click the mouse anywhere outside that Value field, to validate the modified value,

If the modified value is valid, it is accepted and displayed in the Value field.

| Step 6 | If the modified value is invalid, a warning message displays.  Exit the warning message and either:                                                                                                    |  |
|--------|----------------------------------------------------------------------------------------------------|--|
|        | <ul> <li>Enter another value in that Value field and press the Enter key (or click the mouse anywhere outside that Value field).</li> <li>Cancel the modification either by:         <ul> <li>Clicking on the Commit check box</li> <li>Pressing the Esc key.</li> <li>This removes the check mark from the Commit check box.</li> </ul> </li> </ul> |  |
| Step 7 | Select and modify other values, as desired.                                                                                                    |  |

## **Undoing / Redoing Table Actions**

You can undo multiple actions, and redo multiple undone actions, performed in the Configuration Options table.

- To undo an action, either select **Undo** from the I-Management Console **Edit** menu or press **Ctrl+Z**.
   To redo an undone action, either select **Undo** from the I-Management Console **Edit** menu or press **Ctrl+Y**.

## Modifying Universal Access Control Lists - Agent Update

- Overview
  - UACL Configuration Actions
- Adding a UACL Entry
- Editing a UACL Entry
- Deleting a UACL Entry
- Moving Up a UACL Entry
- Moving Down a UACL Entry

#### Overview

Universal Access Control List (UACL) configurations (as shown in the following figure) are used to define Access Control Lists (ACLs) and certificates.

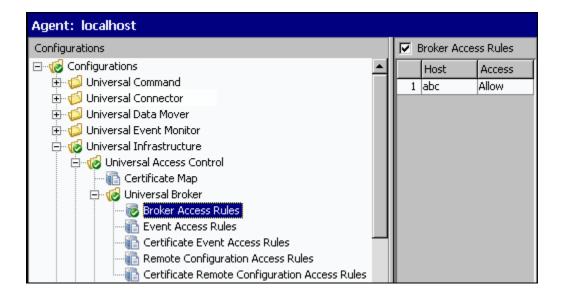

Each Universal Access Control configuration in the Configuration tree represents a type of UACL entry for a specific component.

A UACL entry type selected in the Configuration tree is identified at the top of the Configuration Options table. The column headers identify the fields that comprise the rule for that entry type. Each row in the table represents the rule for a single entry.

There is no limit to the number of UACL entries that can exist for an entry type.

The figure above, for example, illustrates a single entry of Broker Access Rules for the Universal Broker. The rule is comprised of two fields: Host (value=abc) and Access (value=Allow).

#### **UACL Configuration Actions**

You can perform the following actions for a UACL configuration:

- Adding a UACL Entry
- Editing a UACL Entry
- Deleting a UACL Entry
- Moving Up a UACL Entry
- Moving Down a UACL Entry

### Adding a UACL Entry

To add a UACL entry for a component, perform the following steps.

Step 1 Click on a UACL entry type of a specific component in the Configuration tree. The Configuration Options table then displays a row for each UACL entry of that type currently defined for that component.

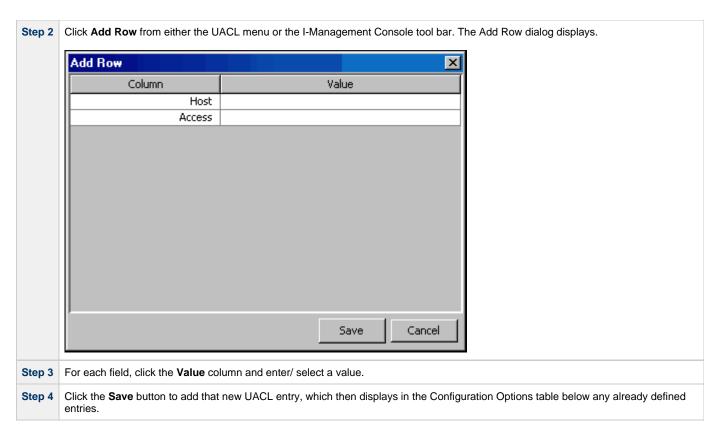

## **Editing a UACL Entry**

To edit a UACL entry of a component, perform the following steps.

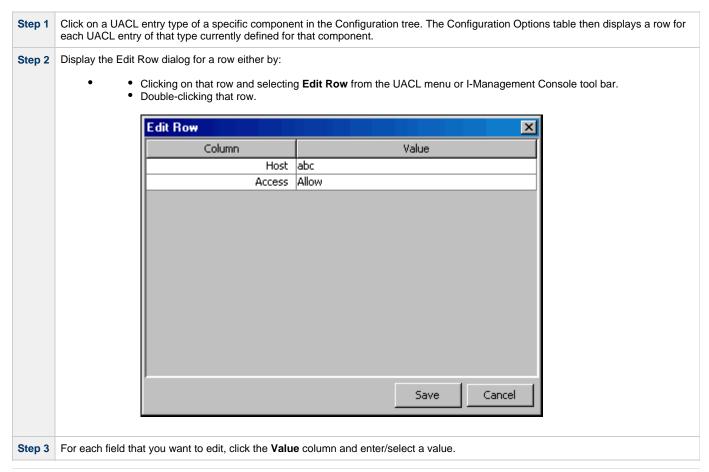

Step 4 Click the Save button. The Configuration Options table displays the edited values for that entry.

### **Deleting a UACL Entry**

To delete a UACL entry of a component, perform the following steps.

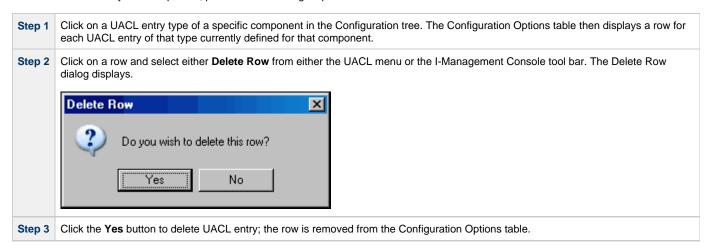

## Moving Up a UACL Entry

To move up an entry in a UACL, perform the following steps.

| Step 1 | Click on a UACL entry type of a specific component in the Configuration tree. The Configuration Options table then displays a row for each UACL entry of that type currently defined for that component. |
|--------|----------------------------------------------------------------------------------------------------|
| Step 2 | Click on a row.                                                                                                    |
| Step 3 | Click <b>Move Up</b> from the UACL menu or tool bar. Each time that you click <b>Move Up</b> , the row moves up one position.                                                                            |

## **Moving Down a UACL Entry**

To move down an entry in a UACL, perform the following steps.

| Step 1 | Click on a UACL entry type of a specific component in the Configuration tree. The Configuration Options table then displays a row for each UACL entry of that type currently defined for that component. |
|--------|----------------------------------------------------------------------------------------------------|
| Step 2 | Click on a row.                                                                                                    |
| Step 3 | Click <b>Move Down</b> from the UACL menu or tool bar.                                                                                                    |

Each time that you click Move Down, the row moves down one position.

## **Committing Agent Configurations**

You must commit any modified option values of an Agent configuration in order for UEC to send those values to the Agent. When you commit a configuration, a validation automatically is performed on all of its modified option values.

Committed configurations are placed in a Commit queue. Whenever UEC polls an Agent, the Commit queue is scanned for any pending commits (committed configurations) to that agent. If a pending commit is found, it is sent to the Agent, where the Universal Broker automatically is refreshed.

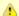

#### Note

When the Broker is refreshed, only some modified option values take effect; others require the Broker to be recycled before they take effect (see Universal Broker Configuration Options Refresh).

Only one pending commit is sent to an Agent per poll. For example, if a user commits five times to an agent, five Agent polls are required to process the pending commits.

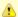

#### Note

The frequency with which UEC polls an Agent is defined in the UEC POLLING\_INTERVAL configuration option. This polling interval also can be defined for individual agents through the I-Administrator client application (see I-Administrator).

To track the status of commits, access the Commit Queue application (see Commit Queue).

To commit a configuration, perform the following steps.

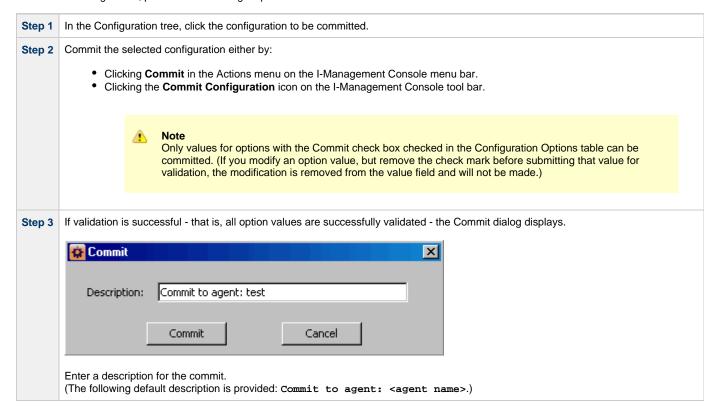

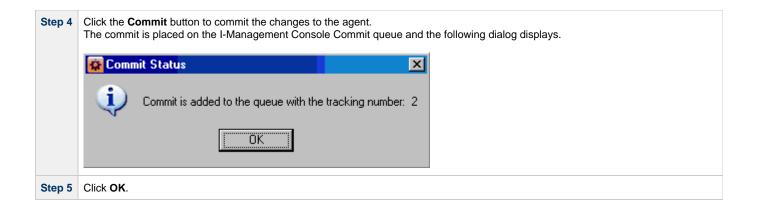

# **Validating Agent Configurations (without Committing)**

When you commit a configuration, a validation automatically is performed on all of its modified option values (see Committing Agent Configurations).

However, If you want to validate the modified values without committing the configuration, perform the following steps.

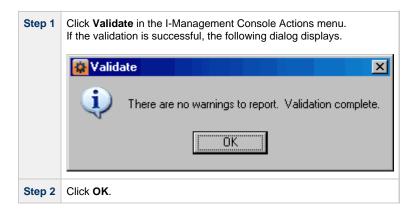

## **Correcting Invalid Agent Configuration Values**

If validation is unsuccessful when you attempt to commit a configuration - that is, the configuration contains one or more invalid option values - the following dialog displays.

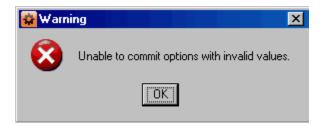

Click **OK**. The Validate dialog displays. (The Validate dialog displays immediately if you attempt to validate, without committing, an agent configuration.)

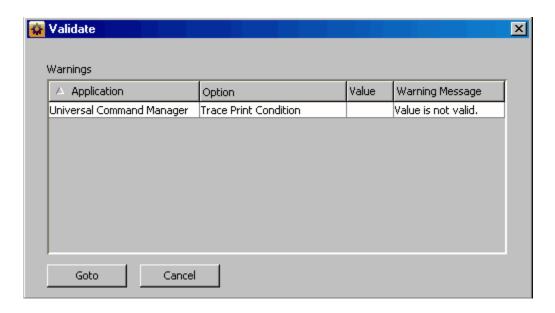

For each invalid option value, the Validate dialog provides the following information:

- Application of the option containing the invalid value.
- Option for which there is an invalid value.
- Value that is invalid.
- Warning Message indicating why the value is invalid.

To modify a value, perform the following steps:

| Step 1 | Click on the row of the invalid value.                                                                                                    |
|--------|----------------------------------------------------------------------------------------------------|
| Step 2 | Click the <b>Goto</b> button. The Validate dialog closes and the corresponding Configuration tree and Configuration Options table display for that option. |
| Step 3 | Modify the value and re-validate or re-commit the option values.                                                                                           |

# **Saving Agent Configurations as a Profile**

To save agent configurations as a profile, perform the following steps:

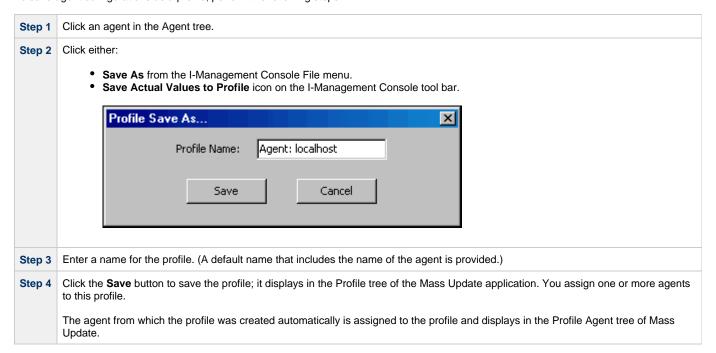

# **I-Management Console Mass Update**

### Introduction

The Mass Update application lets you modify configurations for multiple agents simultaneously through the use of agent profiles.

Each profile is a set of one, more than one, or all configurations. A profile is available to a user only if the user has been given access, via I-Administrator, to all configurations included in that profile.

Mass Update lets you perform the following tasks:

- 1. Create profiles.
- 2. Select profile configurations for the created profiles.
- 3. Assign agents to profiles.
- 4. Define configuration option values for the profile configurations.
- 5. Commit the profiles to Universal Enterprise Controller (UEC).

### **Detailed Information**

The following pages provide detailed information for the I-Management Console Agent Update:

- Accessing Mass Update
- Creating a Profile
- Adding & Removing Configurations in a Profile
- Adding & Removing Agents in a Profile
- Modifying Profile Configurations
- Modifying Universal Access Control Lists Mass Update
- Saving Profile Configurations
- Saving Profile Configurations as another Profile
- Validating Profile Configurations (without Saving)
- Committing Profile Configurations
- Correcting Invalid Profile Configuration Values
- Closing a Profile
- Deleting a Profile

## **Accessing Mass Update**

- Accessing Mass Update
- Profile Tree
- Profile Configurations Tree
- Profile Agents Tree
- Profile Configurations Options Table
  - Navigating in the Profile Configurations Options Table
  - Rules for Creating and Modifying Configuration Values

### **Accessing Mass Update**

To access the Mass Update application, click the **Mass Update** panel on the bottom left corner of the I-Management Console screen. The Mass Update screen then displays.

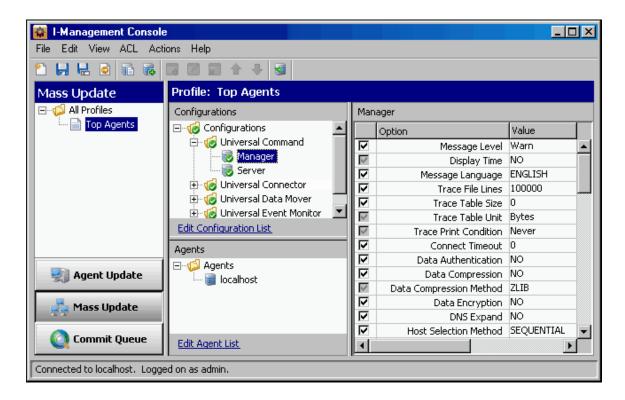

In addition to the Menu Bar and Tool Bar, the Mass Update screen is comprised of four regions:

- Profile Tree
- Profile Configurations Tree
- Profile Agents Tree
- Profile Configurations Options Table

#### **Profile Tree**

The Profile tree section of the Mass Update screen identifies all of the profiles for which the current user (resident on UEC) has configuration access.

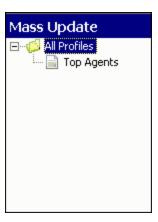

When you click on a profile in the Profile tree, the Profile Configurations Tree is populated with all configurations defined for that profile.

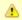

#### Note

When you select Mass Update for the first time, the Profile tree may be empty.

## **Profile Configurations Tree**

The Profile Configurations tree section of the Mass Update screen identifies all of the configurations included in the profile selected in the Profile Tree.

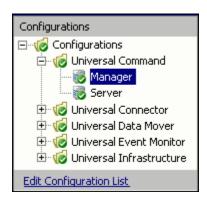

The Profile Configuration tree organizes the configurations under groups that provide a logical hierarchy.

The following configuration groups can appear in the Profile Configuration tree:

- Universal Command
- Universal Data Mover
- Universal Event Monitor
- Universal Infrastructure
- Universal Utilities

The Edit Configuration List link at the bottom of the tree lets you add or remove configurations for this profile (see Adding & Removing Configurations in a Profile).

### **Profile Agents Tree**

The Profile Agents tree section of the Mass Update screen identifies all of the agents that have been assigned to the profile selected in the Profile Tree.

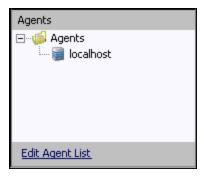

The <u>Edit Agent List</u> link at the bottom of the tree lets you add or remove agents assigned to this profile (see Adding & Removing Agents in a Profile).

## **Profile Configurations Options Table**

The Profile Configurations Options table section of the Mass Update screen identifies all of the options for a profile configuration selected in the Profile Configurations Tree.

(The top, left corner of the table identifies the selected profile configuration.)

| Manager |                         |            |
|---------|-------------------------|------------|
|         | Option                  | Value      |
| 2       | Message Level           | Warn       |
| $\vee$  | Display Time            | NO         |
| ₹       | Message Language        | ENGLISH    |
| ₹       | Trace File Lines        | 100000     |
| ₹       | Trace Table Size        | 0          |
| $\vee$  | Trace Table Unit        | Bytes      |
| $\vee$  | Trace Print Condition   | Never      |
| ₹       | Connect Timeout         | 0          |
| ₹       | Data Authentication     | NO         |
| ₹       | Data Compression        | NO         |
| $\vee$  | Data Compression Method | ZLIB       |
| ₹       | Data Encryption         | NO         |
| ₹       | DNS Expand              | NO         |
| ₹       | Host Selection Method   | SEQUENTIAL |
| ₹       | Hostname Retry Count    | 1          |
| ₹       | Job Retention           |            |
| ₽       | Local Code Page         | iso8859-1  |

The Profile Configurations Options table consists of three columns:

- Check box that lets you select an option to modify.
- Option: Options in the selected configuration whose value can be defined.
- Value: Fields that lets you create or modify option values. Depending on the option, Value has the following form:
  - Text field
  - Drop-down list
  - Custom field (for example, the SSL Cipher List fields)

## **Navigating in the Profile Configurations Options Table**

After selecting an option in the Profile Configurations Options table, you can navigate in the table and modify values solely from the keyboard by using the following keys:

- Space Bar
- Toggles the Commit check box (inserts / removes check mark).
- Down Arrow
  - Moves to the next option.
- Up Arrow

Moves to the previous option.

- Esc
- Exits the edit mode.
- Enter Enters the edit mode.

### **Rules for Creating and Modifying Configuration Values**

The following rules apply for creating and modifying configuration values in the Profile Configurations Options table:

- Configuration values can contain spaces and/or tabs, but if they do, they must be enclosed in single ( ') or double ( ") quotation marks. Repeat the enclosing characters to include them as part of the value.
- · Configuration values that are not pre-defined, such as directory names and file names, are case sensitive.

## **Creating a Profile**

## **Creating a Profile**

To create a new profile, perform the following steps:

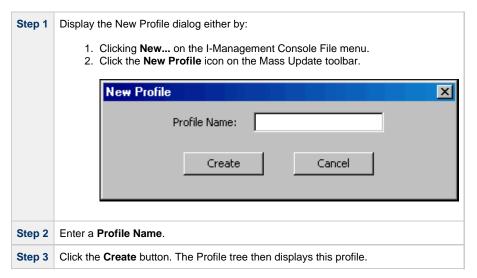

You now can:

- Add configurations to a profile (see Adding & Removing Configurations in a Profile).
- Assign agents to this profile (see Adding & Removing Agents in a Profile).

## Adding & Removing Configurations in a Profile

### Adding / Removing Configurations in a Profile

To add and/or remove configurations in a Profile, perform the following steps.

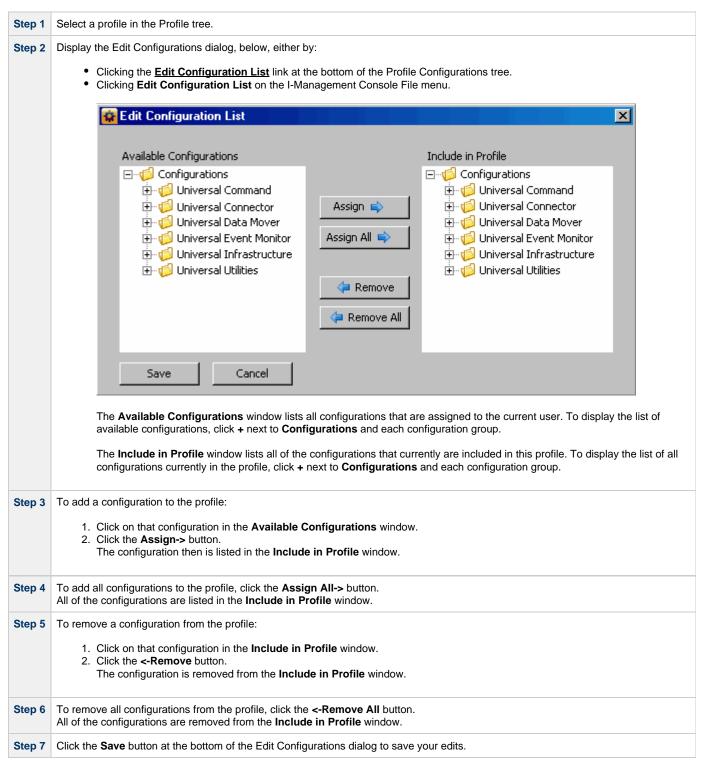

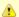

### Note

Adding configurations to the Include in Profile window does not remove them from the Available Configurations window.

## Adding & Removing Agents in a Profile

## Adding / Removing Agents in a Profile

To add and/or remove agents in a Profile, perform the following steps:

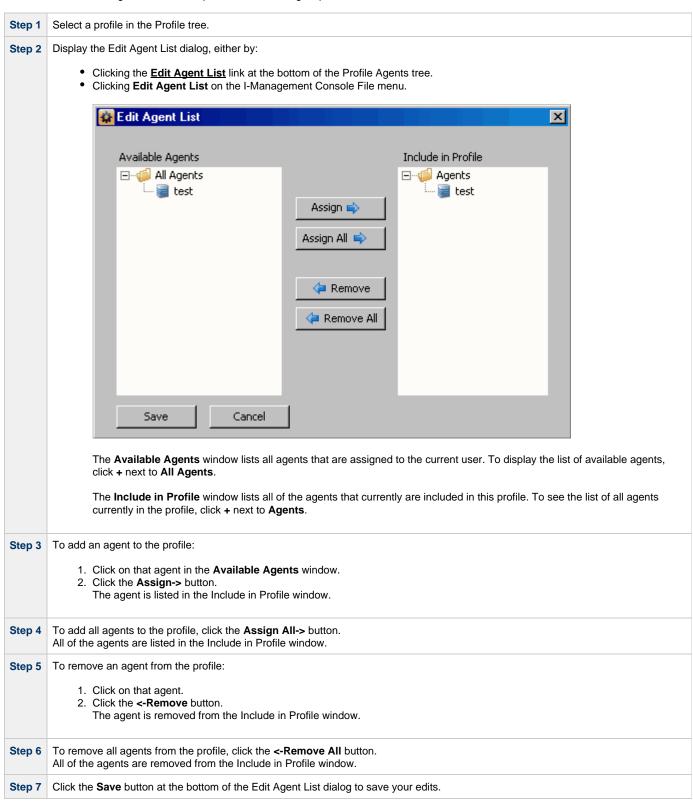

Universal Enterprise Controller Client Applications 6.6.x User Guide

# **Modifying Profile Configurations**

- Modifying Profile Configurations
   Undoing / Redoing Table Actions

## **Modifying Profile Configurations**

To modify profile configurations — that is, to modify the configuration option values of a profile — perform the following steps.

| Step 1 | Select a profile from the Profile tree. This causes the following to occur:                                                                                                    |
|--------|----------------------------------------------------------------------------------------------------|
|        | <ul> <li>Profile Configurations tree lists all configurations of that profile.</li> <li>Profile Agents tree lists all of the agents assigned to that profile.</li> </ul>       |
| Step 2 | Select a configuration from the Profile Configurations tree. The Profile Configurations Options table then lists all options, and their current values, for that configuration |

Step 3 In the Profile Configurations Options table, click the Commit check box of an option whose value you want to modify (for example, Connect Timeout in the following figure).

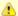

#### Note

An option with a gray Commit check box (such as **Display Time** in the following figure) is a dependent option. It can be selected for modification only if the independent option (with a white Commit check box) immediately preceding it has been selected.

Consecutively listed dependent options all are dependent on the independent option immediately preceding them.

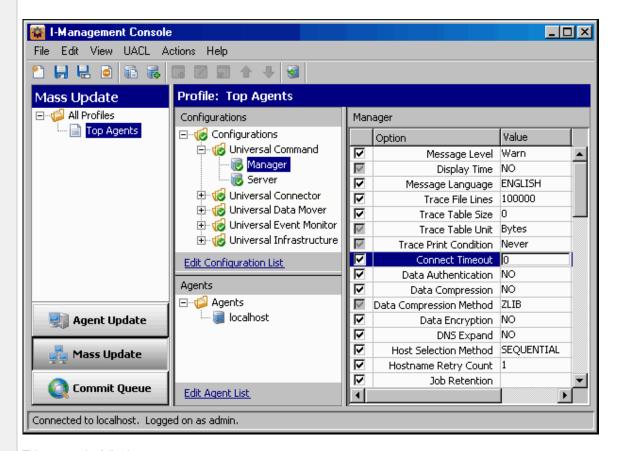

This causes the following to occur:

- Check mark is inserted in the Commit check box for that option.
- Row for that option is highlighted.
- Value field for that option is enabled.
- Profile Configurations tree displays a green check mark for the group and configuration in which the option resides. This
  allows you to keep track of all your selections.
- Step 4 In the Value field, enter a modified value for the option (that is, a different value than Actual value). Depending on the option, the Value field has the following form:
  - · Text field
  - Drop-down list
  - Custom field (for example, SSL Cipher List)
- Step 5 Press the Enter key, or click the mouse anywhere outside that Value field, to validate the modified value. If the modified value is valid, it is accepted and displayed in the Value field.

| Step 6 | If the modified value is invalid, a warning message displays.  Exit the warning message and either:                                                                                                    |
|--------|----------------------------------------------------------------------------------------------------|
|        | <ul> <li>Enter another value in that Value field and press the Enter key (or click the mouse anywhere outside that Value field).</li> <li>Cancel the modification either by:         <ul> <li>Clicking on the Commit check box</li> <li>Pressing the Esc key.</li> <li>This removes the check mark from the Commit check box.</li> </ul> </li> </ul> |
| Step 7 | Select and modify other values, as desired.                                                                                                    |
| Step 8 | You now can either:  1. Save (and validate) the profile (see Saving Profile Configurations).  2. Save (and validate) the profile as another profile (see Saving Profile Configurations as another Profile).  3. Validate (without saving) the profile (see Validating Profile Configurations (without Saving)).                                      |

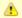

#### Note

You must save a profile before you can commit it. Saving a profile validates the profile, but validating a profile does not save it.

## **Undoing / Redoing Table Actions**

You can undo multiple actions, and redo multiple undone actions, performed in the Profile Configurations Options table.

- To undo an action, either select Undo from the I-Management Console Edit menu or press CtrI+Z.
- To redo an undone action, either select Undo from the I-Management Console Edit menu or press Ctrl+Y.

## **Modifying Universal Access Control Lists - Mass Update**

- Modifying Universal Access Control Lists
  - Modifying a UACL Configuration
- Adding a UACL Entry
- Editing a UACL Entry
- Deleting a UACL Entry
- Moving Up a UACL Entry
- Moving Down a UACL Entry

### **Modifying Universal Access Control Lists**

Universal Access Control List (UACL) configurations (as shown below) are used to define Access Control Lists (ACLs) and certificates.

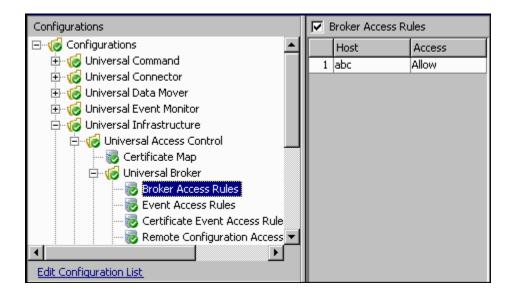

Each Universal Access Control configuration in the Profile Configurations tree (1) represents a type of UACL entry for a specific component.

A UACL entry type selected in the Profile Configurations tree is identified at the top of the Profile Configurations Options table (2). The column headers identify the fields that comprise the rule for that entry type. Each row in the table represents the rule for a single entry.

There is no limit to the number of UACL entries that can exist for an entry type.

The figure above, for example, illustrates a single entry of Broker Access Rules for the Universal Broker. The rule is comprised of two fields: Host (value=**abc**) and Access (value=**Allow**).

#### Modifying a UACL Configuration

You can perform the following actions on a UACL configuration:

- Adding a UACL Entry
- Editing a UACL Entry
- Deleting a UACL Entry
- Moving Up a UACL Entry
- Moving Down a UACL Entry

#### Adding a UACL Entry

To add a UACL entry for a component, perform the following steps.

Step 1 Click on a UACL entry type of a specific component in the Profile Configurations tree. The Profile Configuration Options table then displays a row for each UACL entry of that type currently defined for that component.

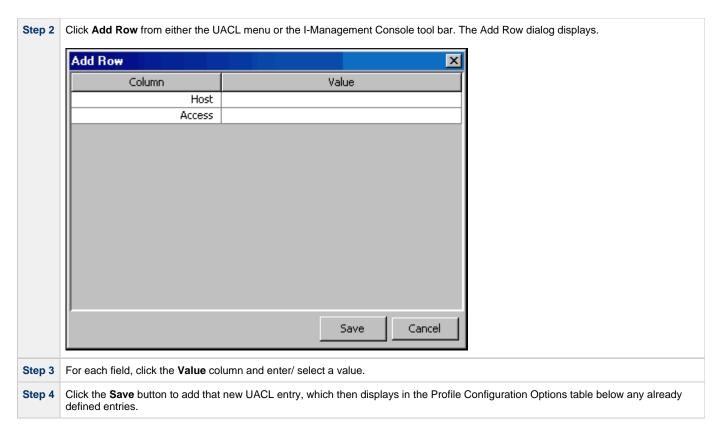

## **Editing a UACL Entry**

To edit a UACL entry of a component, perform the following steps.

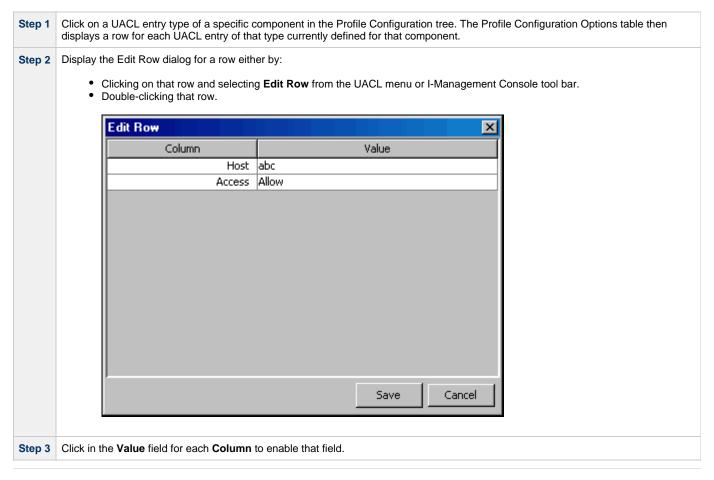

| Step 4 | Modify the data in that <b>Value</b> field.                                                        |
|--------|----------------------------------------------------------------------------------------------------|
| Step 5 | Click the <b>Save</b> button. The Profile Configuration Options table displays the changed values. |

### **Deleting a UACL Entry**

To delete a UACL entry of a component, perform the following steps.

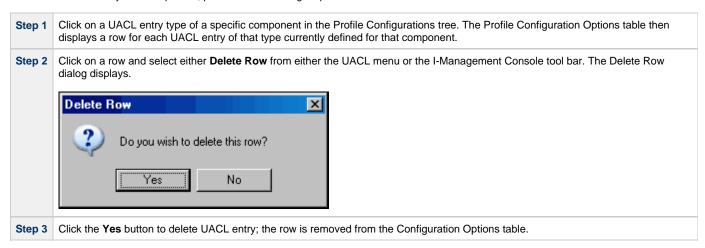

## Moving Up a UACL Entry

To move up an entry in a UACL, perform the following steps.

| Step 1 | Click on a UACL entry type of a specific component in the Profile Configurations tree. The Profile Configurations Options table then displays a row for each UACL entry of that type currently defined for that component. |
|--------|----------------------------------------------------------------------------------------------------|
| Step 2 | Click on a row.                                                                                                    |
| Step 3 | Click <b>Move Up</b> from the UACL menu or tool bar.                                                                                                    |
|        | Each time that you click <b>Move Up</b> , the row moves up one position.                                                                                                    |

## **Moving Down a UACL Entry**

To move down an entry in a UACL, perform the following steps.

| Step 1 | Click on a UACL entry type of a specific component in the Profile Configurations tree. The Profile Configurations Options table then displays a row for each UACL entry of that type currently defined for that component. |
|--------|----------------------------------------------------------------------------------------------------|
| Step 2 | Click on a row.                                                                                                    |
| Step 3 | Click <b>Move Down</b> from the UACL menu or tool bar.                                                                                                    |
|        | Each time that you click <b>Move Down</b> , the row moves down one position.                                                                                                    |

# **Saving Profile Configurations**

# **Saving Profile Configurations**

You must save modified configurations of a profile before you can commit the profile.

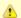

#### Note

When you save a profile, a validation automatically is performed on all of its modified configuration option values. However, you can validate a profile without saving it (see Validating Profile Configurations (without Saving)).

To save profile configurations, perform the following steps:

| Step 1 | Select the profile on the Profile tree.                                                                                              |  |
|--------|----------------------------------------------------------------------------------------------------|--|
| Step 2 | Save the profile either by:                                                                                                    |  |
|        | <ul> <li>Clicking Save on the I-Management Console File menu.</li> <li>Clicking Save Profile on the Mass Update tool bar.</li> </ul> |  |

## **Saving Profile Configurations as another Profile**

## **Saving Profile Configurations As Another Profile**

To copy profile configurations and save it as another profile (that is, under a different name), perform the following steps.

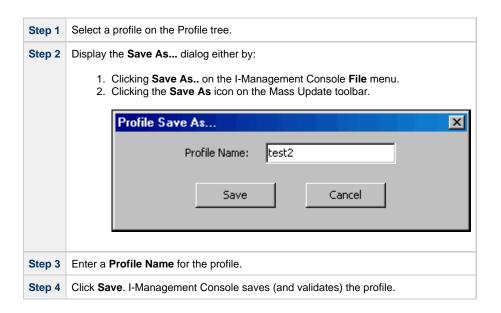

When the save is complete, the profile resides in the UEC database and it displays in the Profile tree.

## Validating Profile Configurations (without Saving)

## **Validating Profile Configurations (Without Saving)**

When you save a profile, a validation automatically is performed on all of its modified configuration option values (see Saving Profile Configurations). Only after a profile is saved, and its values successfully validated, can you commit the profile to be sent by UEC to all agents with that profile.

However, If you want to validate the configuration option values of a profile without saving the profile, perform the following steps.

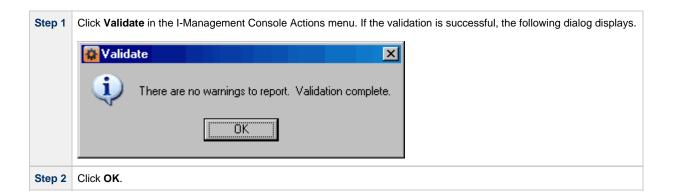

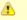

#### lote

Validating a profile does not save it. You still must save the profile before committing it.

## **Committing Profile Configurations**

- · Committing Profile Configurations
  - Polling
  - · Committing a Profile
  - Profile not Saved

## **Committing Profile Configurations**

You must commit a profile in order to have UEC sends its modified configuration option values to all Agents with that profile. However, before you can commit a profile, you must save - and automatically validate - the profile (see Saving Profile Configurations).

#### **Polling**

Committed profiles are placed in a Commit queue. Whenever UEC polls an Agent, the Commit queue is scanned for a pending commit to Agents with that profile. If a pending commit is found, it is sent to the Agent, where the Universal Broker automatically is refreshed.

The frequency with which UEC polls an Agent is defined in the UEC POLLING\_INTERVAL configuration option. This polling interval also can be defined for individual Agents through the I-Administrator client application (see I-Administrator).

Only one pending commit is sent to an Agent per poll. For example, if a user commits five times to an Agent, five Agent polls are required to process the pending commits.

To track the status of commits, access the Commit Queue application (see Commit Queue).

### **Committing a Profile**

To commit a profile, perform the following steps.

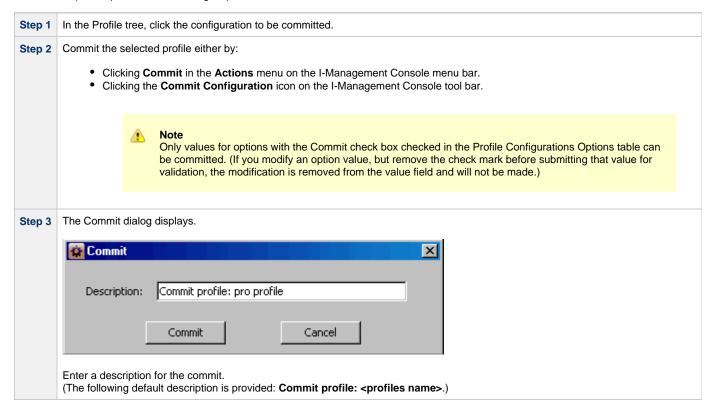

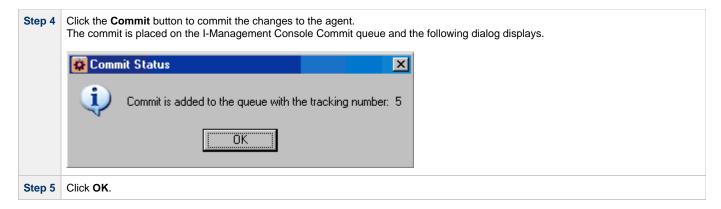

### **Profile not Saved**

If you try to commit a profile before it has been saved, the following dialog displays:

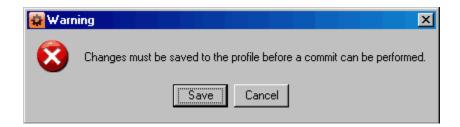

Click **OK**, and then save the profile (see Saving Profile Configurations).

## **Correcting Invalid Profile Configuration Values**

## **Correcting Invalid Profile Configuration Values**

If you try to validate or save a Profile configuration that contains one or more invalid option values, the following dialog displays.

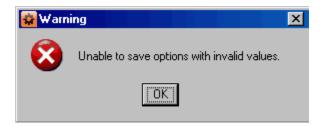

Click OK. The Validate dialog displays.

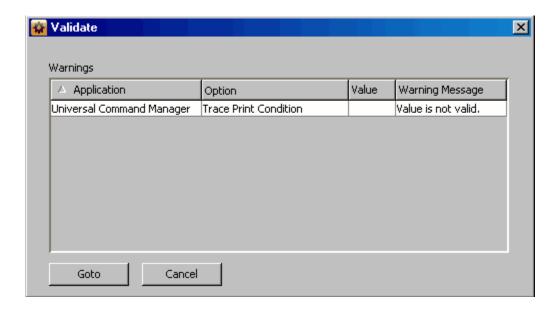

For each invalid option value, the Validate dialog provides the following information:

- Application of the option containing the invalid value.
- Option for which there is an invalid value.
- Value that is invalid.
- Warning Message indicating why the value is invalid.

To modify a value, perform the following steps:

| Step 1 | Click on the row of the invalid value.                                                                                                    |
|--------|----------------------------------------------------------------------------------------------------|
| Step 2 | Click the <b>Goto</b> button. The Validate dialog closes and the corresponding Profile Configurations tree and Profile Configurations Options table display for that option. |
| Step 3 | Modify the value and re-validate (or re-save) the option values.                                                                                                    |

## Closing a Profile

# **Closing a Profile**

Closing a profile de-selects it from the I-Management Console Profile tree and removes its information from the I-Management Console Profile Configurations tree, Profile Agents tree, and Profile Configurations Options table.

To close a selected profile, perform the following steps:

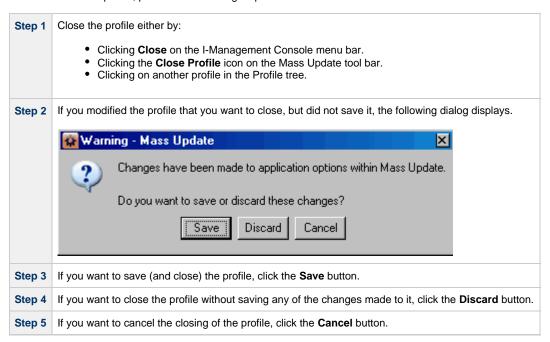

### **Invalid Values in a Profile**

If the profile contains one or more invalid option values, the following dialog displays when you attempt to save it.

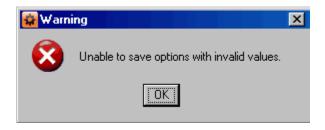

Click **OK**. The Validation dialog then displays, which provides a means of correcting the invalid values (see Correcting Invalid Profile Configuration Values).

# **Deleting a Profile**

# **Deleting a Profile**

To delete a profile, perform the following steps.

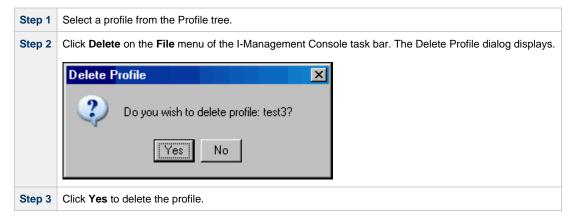

# **I-Management Console Commit Queue**

- Overview
- Accessing Commit Queue
- Commit Summary
- Commit Detail
- Cancelling a Commit

### Overview

The Commit Queue application lets you view the committed configurations.

It also lets you cancel any commit that has not yet completed (see Cancelling a Commit).

## **Accessing Commit Queue**

To access the Commit Queue application, click the **Commit Queue** panel at the bottom left corner of the I-Management Console screen. The Commit Queue screen then displays.

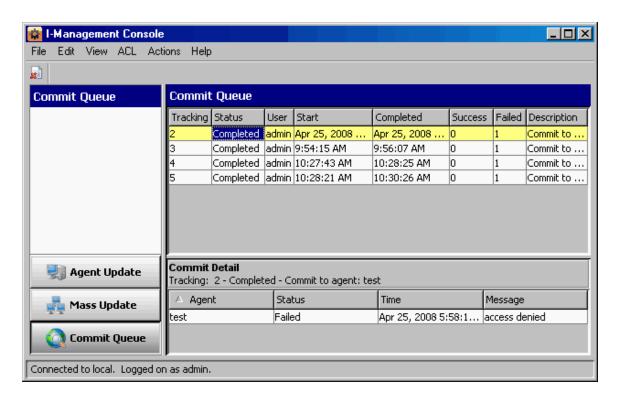

In addition to the Menu Bar and Tool Bar, the Commit Queue screen is comprised of two regions:

- · Commit Summary provides summary information about each commit.
- · Commit Detail provides detail information about a commit selected in the Commit Summary.

# **Commit Summary**

The Commit Summary region of the Commit Queue screen displays a row of summary information for each committed configuration.

The following table describes the information in each row.

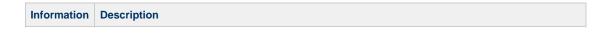

| Tracking    | Tracking number of the commit.                                                                       |
|-------------|----------------------------------------------------------------------------------------------------|
| Status      | Pending, Hold, Cancelled, or Completed.                                                              |
| User        | User that performed the commit.                                                                      |
| Start       | Start time of the commit.                                                                            |
| Completed   | Time that the commit was either Completed or Cancelled.                                              |
| Profile     | Profile name (if the commit was performed through Agent Update, this field contains the Agent name). |
| Description | Description of the profile provided by the user at the time of the commit.                           |
| Success     | Number of Agents successfully completing the commit.                                                 |
| Failed      | Number of Agents who failed to commit.                                                               |

## **Commit Detail**

The Commit Detail region of the Commit Queue screen displays detailed information for a configuration selected in the Commit Summary region.

The following table describes this information.

| Information | Description                                            |
|-------------|--------------------------------------------------------|
| Agent       | Agent that is the target of the commit.                |
| Status      | Pending, Success, Failed, or Cancelled.                |
| Time        | Time when the commit was performed on the Agent.       |
| Message     | Informational message for a failed commit to an Agent. |

# **Cancelling a Commit**

You can cancel any commit that has not completed.

To permanently cancel a commit from completing, perform the following steps:

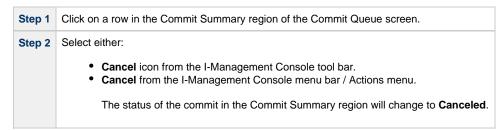

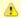

#### Note

If you try to cancel a commit that already has been completed, the following dialog displays.

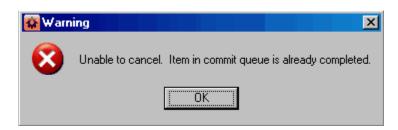